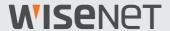

# **Wisenet Viewer**

**User Manual** 

**VER 1.0** 

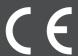

# WISENET

### About the User Manual

This document contains the instructions for the operator of the **Wisenet Viewer** program. Please read this User Manual before using the product to ensure correct usage.

- This manual explains how to use the product based on the default values and the default screens.
- The information in this manual may vary, depending on the product's software update and our policies, and is subject to change without notice to the user.

## **About Target Readers**

This manual contains information for the operator using Wisenet Viewer program.

## **About Product Usage**

Users of this product can perform the following operations:

- Monitoring the network devices registered at Wisenet Viewer in real time;
- Searching or playing the videos saved in the network storage devices;
- Monitoring the real-time events that occurred in the network devices or searching the event logs.

Before using this product, please make sure that the product is the latest software version. You can visit Hanwha Techwin's product homepage (http://www.hanwha-security.com) to check and download the latest software version.

## **About Copyright**

©2022 Hanwha Techwin Co., Ltd. All rights reserved.

#### **Trademark**

Each of trademarks herein is registered. The name of this product and other trademarks mentioned in this manual are the registered trademark of their respective company.

#### Restriction

Copyright of this document is reserved. Under no circumstances, this document shall be reproduced, distributed or changed, partially or wholly, without formal authorization.

#### Disclaimer

Hanwha Techwin makes the best to verify the integrity and correctness of the contents in this document, but no formal guarantee shall be provided.

Use of this document and the subsequent results shall be entirely on the user's own responsibility. Hanwha Techwin reserves the right to change the contents of this document without prior notice.

# **Table of Contents**

| About the User Manual                           | 2  |
|-------------------------------------------------|----|
| About Target Readers                            | 2  |
| About Product Usage                             |    |
| About Copyright                                 |    |
| Wisenet Viewer Introduction                     | 9  |
| Features                                        | 9  |
| Term Descriptions                               | 10 |
| ·                                               |    |
| Installing Wisenet Viewer                       | 11 |
| iristailing vviseriet viewer                    |    |
| System Requirements                             | 11 |
|                                                 |    |
| How to Install                                  | 12 |
| Starting Wisenet Viewer                         | 14 |
| Running Wisenet Viewer                          | 14 |
| Launching via the Shortcut Icon                 |    |
| Launching via the Start Menu                    |    |
| Setting a Wisenet Viewer Administrator Password | 15 |
| Logging in to Wisenet Viewer                    |    |
| Checking Screen Components                      |    |
| Layout Tab                                      |    |
| Function Buttons                                |    |
| Resource Tree                                   |    |
| Layout Tree                                     |    |
| Timeline Panel                                  |    |
| Layout panel                                    | 23 |
| Event Panel                                     |    |
| Information/Alarm Display                       | 26 |

| Checking the System Status          | 27 |
|-------------------------------------|----|
| Shortcut Keys                       | 30 |
| Managing Devices                    | 31 |
| Registering Devices                 | 31 |
| Automatic Registration              | 31 |
| Registering Manually                | 35 |
| Registering as DDNS/P2P             | 39 |
| Managing Groups                     | 41 |
| Using the Group Shortcut Menu       | 41 |
| Creating Groups                     | 42 |
| Deleting Groups                     | 43 |
| Managing Channels                   | 44 |
| Using the Channel Shortcut Menu     | 44 |
| Moving Channels                     | 45 |
| Changing Channel Names              | 46 |
| Deleting Channels                   | 46 |
| Setting Channels                    | 47 |
| Managing Web Pages                  | 49 |
| Registering Web Pages               | 49 |
| Changing Web Page Names             | 50 |
| Deleting Web Pages                  | 50 |
| Setting up Web Pages                | 50 |
| Checking Media Files                | 52 |
| Changing the Media File Folder Path | 52 |
| Allocating Media Files              | 53 |
| Managing Devices                    | 55 |
| Setting up Devices                  | 55 |
| Deleting Devices                    | 57 |
| Searching Devices                   | 58 |
| Updating Firmware                   | 59 |
| Backing up Devices                  | 61 |
| Restoring Devices                   | 63 |
| Changing Device Passwords           | 65 |

| Using Layouts                   | 67  |
|---------------------------------|-----|
| Using Dynamic Layouts           | 67  |
| Adding Channels to Grids        |     |
| Moving Channels                 | 68  |
| Changing the Video Tile Size    | 69  |
| Using Autofit                   | 69  |
| Creating Layouts                | 70  |
| Adding Channels                 | 72  |
| Checking Layout Videos          | 75  |
| Using the Screen Control Menu   | 75  |
| Using the Shortcut Menu         | 79  |
| Checking Videos                 | 82  |
| Managing Layouts                | 84  |
| Using the Layout Lock Function  | 84  |
| Changing Layout Names           | 84  |
| Saving a layout                 | 85  |
| Deleting Layouts                | 85  |
| Setting up Users                | 86  |
| Adding Users                    | 86  |
| Adding User Groups              | 88  |
| Managing Users and Groups       | 90  |
| Checking User/Group Lists       | 90  |
| Changing User/Group Information | 92  |
| Deleting Users/Groups           | 94  |
| Searching Events                | 96  |
| Adding Event Rules              | 96  |
| Event Triggers                  | 99  |
| Event Actions                   | 101 |

| Managing Event Rules                 | 102 |
|--------------------------------------|-----|
| Checking Event Rules                 | 102 |
| Clearing Events                      | 103 |
| Deleting Events                      | 103 |
| Monitoring Real-Time Events          | 104 |
| Checking Events                      | 104 |
| Searching by Device                  | 106 |
| Searching by Event Type              | 107 |
| Searching Event Recorded Videos      | 109 |
| Managing Recorded Videos             | 111 |
| Switching to Playback Mode           | 111 |
| Using the Timeline                   | 112 |
| Timeline                             | 112 |
| Controlling Playback                 | 115 |
| Selecting Sections                   | 117 |
| Searching Recorded Videos            | 118 |
| Searching by Date                    | 118 |
| Searching by Record Type             | 119 |
| Exporting Recorded Videos            | 121 |
| Using Bookmarks                      | 123 |
| Adding Bookmarks                     | 123 |
| Managing Bookmarks                   | 125 |
| Searching Bookmarks                  | 128 |
| Setting the Local Save File          | 131 |
| Setting the Local Save File Location | 131 |
| Setting the Local Save Time          |     |
| Setting the Local File Type          | 133 |

| Checking Logs           | 134  |
|-------------------------|------|
| Checking Event Logs     | 134  |
| Checking System Logs    | 136  |
| Checking Audit Logs     | 137  |
| Exporting Log Data      | 138  |
| Setting up the System   | 139  |
| Setting the Language    | 139  |
| Managing the System     | 140  |
| Backing up the System   |      |
| Restoring the System    |      |
| Initializing the System | 142  |
| Appendix                | 143  |
| Product Specifications  | 143  |
| Supported Davisos       | 1.46 |

## Wisenet Viewer Introduction

Wisenet Viewer is a viewer program that can monitor and control the video of a device connected to a network through a PC in real time. You can search and play real-time events and recorded videos and save the videos as files on your PC.

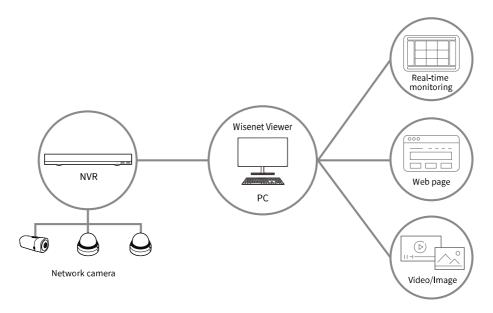

### **Features**

Putting registered devices and web pages into groups and setting them as layouts

You can group devices connected to your network and place each tile in the desired space to save it as a layout. Moreover, you can register a web page and monitor it along with your devices.

Monitoring real-time videos with dynamic layouts

If you enable the dynamic layout function to control and place tiles with a mouse, you can monitor the real-time video received on devices with any desired location or size.

Searching and playing saved videos by date/event

You can select saved regular/event videos by date or event and play them.

Saving real-time videos or recorded videos to PC as files

You can save real-time videos or recorded videos as files on your PC.

#### Searching system/event/audit logs

You can search log data, such as event or program usage history, and save it as a file.

#### Managing events according to event rules

You can check the events detected in a device by applying the preset event rules.

#### Managing permissions by user group

If you set permissions by user group, the users that belong to the group can use only the menus they have permissions for.

## **Term Descriptions**

It describes the terms needed for using Wisenet Viewer.

| Item     | Description                                                                                                    |
|----------|----------------------------------------------------------------------------------------------------|
| Layout   | This is a function that can place several devices on each tile and monitor them all at once.                                              |
| Bookmark | This is a function that marks specific parts of recorded videos saved on your device.                                                     |
| Tile     | This is the area where a single video is displayed. It can display real-time videos, recorded videos, web pages, or images from a device. |
| Event    | This means a function that sets rules and alerts when specific changes occur on the videos and the device.                                |
| Device   | This means network video surveillance devices, such as NVR, network camera, etc.                                                          |

# Installing Wisenet Viewer

To install Wisenet Viewer, you must download the installation program from the Hanwha Techwin homepage.

Please run the program after checking the hardware specs and OS version of the PC you will install Wisenet Viewer on.

## System Requirements

Before installing Wisenet Viewer, check system requirements. If the minimum requirements are not met, the program may not function Properly.

| Item                                                               | Minimum requirements     | Recommended requirements                                        |  |
|--------------------------------------------------------------------|--------------------------|-----------------------------------------------------------------|--|
| CPU                                                                | Above Intel i3, Apple M1 | Above Intel i7                                                  |  |
| RAM 4 GB or more 16 GB or more                                     |                          | 16 GB or more                                                   |  |
| HDD 200 GB or more                                                 |                          | 200 GB or more                                                  |  |
| VGA Over 512 MB (OpenGL 2.1 support is required)                   |                          | Over NVIDIA GeForce GTX 1050 (OpenGL 2.1 support is required)   |  |
| LAN 1 GB NIC recommended 1 GB NIC recommended                      |                          | 1 GB NIC recommended                                            |  |
| Monitor 1366x768 FHD, 4K supported (High DPI Disp monitors support |                          | FHD, 4K supported (High DPI Display), Multi<br>monitors support |  |
| os                                                                 | Windows 8.1/10/11 64 bit |                                                                 |  |
| 33                                                                 | macOS 11.0/ 12.0         |                                                                 |  |

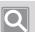

#### NOTE

- The supported OS will be displayed when installing on Windows OS. The supported OS will not be displayed on macOS because it does not have an installer.
- You can install the program on an unsupported OS version of Windows and macOS, but the program may not function properly.
- Be aware of the following when using an Apple M1 CPU:
  - Rosetta 2 is required to run the program.
  - If you run Wisenet Viewer after rebooting your PC or installing Rosetta 2, it may run slowly.

### How to Install

This part explains how to download and install Wisenet Viewer on a PC.

- 1. Download the Wisenet Viewer installer. https://product.hanwha-security.com/ko/products/surveillance-software/viewer/
- 2. Double-click and run the installer WisenetViewer\_v1.0.0.exe.
- 3. When the Wisenet Viewer installation window appears, click the **Next** > button.

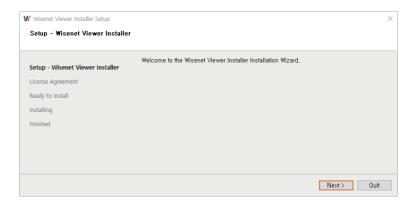

4. Check the Wisenet Viewer installation specs and click the **Next** > button.

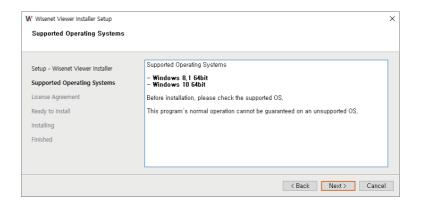

5. When the License Agreement window appears, check I accept the license. and click Next >.

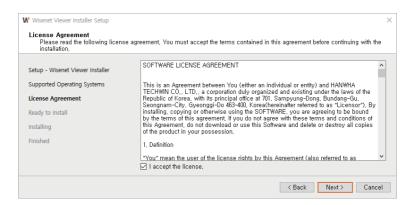

- You cannot proceed without accepting the license usage agreement.
- 6. After the installation finishes, click the **Install** button.

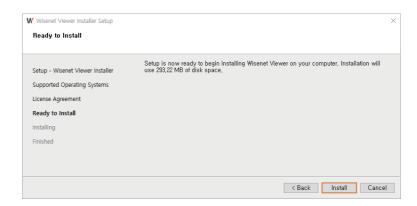

7. When the Installation preparation window appears, click the **Finish** button.

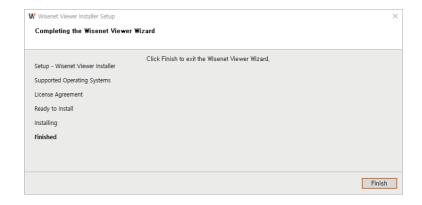

When installation finishes, the Wisenet Viewer shortcut icon will appear. You can run Viewer by double-clicking the shortcut icon.

# **Starting Wisenet Viewer**

When the Wisenet Viewer installation finishes, you must run the program to set up the login information. Look through standard screen composition before enabling the program.

## **Running Wisenet Viewer**

When the Wisenet Viewer installation finishes, you can run the program.

## Launching via the Shortcut Icon

Double-click Wisenet Viewer program on your home screen.

## Launching via the Start Menu

Select **Select** > **Wisenet Viewer**.

## Setting a Wisenet Viewer Administrator Password

After launching Wisenet Viewer, you must set an admin password.

1. After the **Set administrator password** window appears, enter a password.

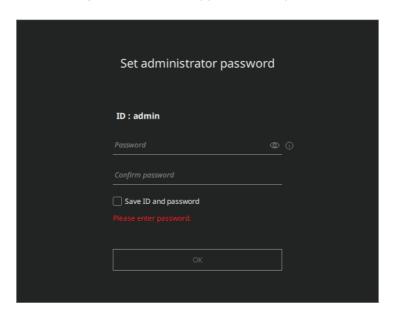

- Password registration conditions are as follows:
  - If your password length is between 8 and 9 characters, you must use 3 of the following: upper and lower case letters, numbers, and special characters.
  - If your password length is 10 or more characters, you must use 2 of the following: upper and lower case letters, numbers, and special letters.
  - Your ID may not be used as the password.
  - There is no limit on using special characters.
  - You cannot use four or more consecutive characters (e.g., 1234, abcd).
  - You cannot use the same character 4 or more times consecutively (e.g., !!!!, 1111, abcd).
  - You cannot use the space characters.
- 2. Re-enter your password.
- 3. Select the **OK** button.

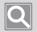

#### NOTE

- If you forget your password, you cannot reset it. Make sure to keep a record of your password.
- If you forget your password, you must reinstall Wisenet Viewer.
- For more information on changing a password, refer to <u>Changing User/Group Information</u> (page 92).

## Logging in to Wisenet Viewer

When the Wisenet Viewer login screen appears, log in by entering ID and password.

1. Enter ID and Password.

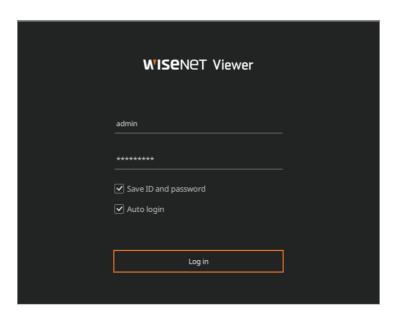

2. Select the Login button.

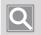

#### **NOTE**

- If Save ID and password is checked, your login information will be saved.
- If **Auto login** is checked, you will be automatically logged in when you open the program.

## **Checking Screen Components**

After logging in to Wisenet Viewer, you will see the standard screen. The Wisenet Viewer screen consists of the following:

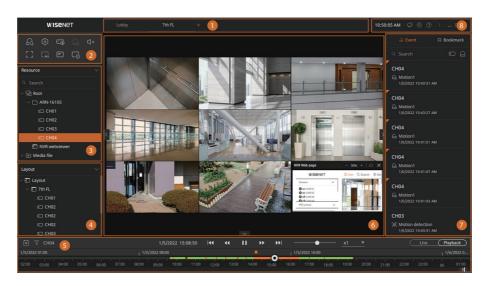

| No. | Screen Configuration          | Detailed Description on Functions                                                                                                    |
|-----|-------------------------------|----------------------------------------------------------------------------------------------------|
| 0   | Layout tab                    | You can check the currently open Layout tab.                                                                                                    |
| 2   | Function button panel         | You can adjust video, audio, and search events of a recorded video.  Moreover, you can use various functions provided by Wisenet Viewer, such as registering the device or setting up the user environment. |
| 3   | Resource tree                 | You can check the device, web viewer, and media file registered on Wisenet Viewer. You can also search for a device or set it as a group.                                                                   |
| 4   | Layout tree                   | You can create a layout to register, change the name, or enable the lock function.                                                                                                    |
| 6   | Timeline panel                | You can see the timeline of a saved video by selecting Play mode. You can also select and save the desired part of a video during playback.                                                                 |
| 6   | Layout panel                  | You can monitor video shot by a camera connected to a storage device in real time and control the video by tile.                                                                                            |
| 0   | Event panel                   | <ul> <li>Event Tab: You can check and search an event happening on a device in real time.</li> <li>Bookmark Tab: You can check and open the bookmarks on the list.</li> </ul>                               |
| 3   | Information/<br>Alarm display | You can use the system alarm provided by Wisenet Viewer or the control function of Wisenet Viewer.                                                                                                    |

### **Layout Tab**

If you right-click the mouse button on the Layout tab to use viewed its detailed menu. After clicking and dragging the Open layout tab, you can change the tab order.

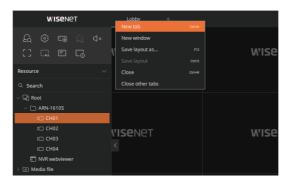

- If you click + on the right side of the Layout tab, a Layout tab will be added.
- If you click on an open Layout tab, it will be closed.
- If components of the layout change, the \* icon will appear next to the layout name. If you close a tab without saving the layout, changes will not be saved.

#### ■ Layout Tab Shortcuts

| New tab                                                                                  | Open a new Layout tab.  Press Ctrl + N on the keyboard to open a new Layout tab.                    |  |
|------------------------------------------------------------------------------------------|----------------------------------------------------------------------------------------------------|--|
| New window                                                                               | Open a Layout tab in a new window.                                                                  |  |
| Save layout as                                                                           | Save the current layout with a different name.  Press F12 to save the layout with a different name. |  |
| Save changes to the current layout.  Press Ctrl+S to save changes to the current layout. |                                                                                                    |  |
| Close                                                                                    | Close the current Layout tab.  Press Ctrl+W to close the current Layout tab.                        |  |
| Close other tabs                                                                         | Close every tab except the currently selected Layout tab.                                           |  |

### **Function Buttons**

You can enable the following functions by clicking the function buttons.

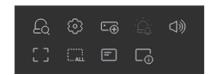

| Eq         | Event search     | You can search events in videos by date or event type.                                                                                                    |
|------------|------------------|----------------------------------------------------------------------------------------------------|
| (B)        | Settings         | You can set up program usage environment, such as device registration, user registration, event rules, etc.                                                                                                    |
| Ŀ⊕         | Register         | <ul> <li>Auto register: Search and register devices connected to the network automatically.</li> <li>DDNS/P2P register: Register by entering the product ID and login information of devices connected to the network.</li> </ul>   |
| . <u>Ç</u> | AlertAlarm       | If a priority alarm event occurs, the icon activates and this appears at the top of the Event Tab along with the event information. A alert alarm event is always displayed regardless of event filter item selection in event tab. |
| d))        | Volume           | You can adjust the volume of a video.                                                                                                    |
| r 7<br>L J | Full screen      | It displays videos on the layout in full screen mode.  Press F11 to exit full screen mode.                                                                                                    |
| []         | Remove all video | Remove all videos from the selected layout.                                                                                                    |
| =          | Channel name     | Displays channel names on every video tile.                                                                                                    |
|            | Status           | On the video tile, display video information, such as the Codec, resolution, and fps.                                                                                                    |

#### **Resource Tree**

In the Resource tree, you can register devices and web pages, and browse saved video files. You can also search the registered devices or create groups to manage.

For more information on creating and managing groups, refer to Managing Groups (page 41).

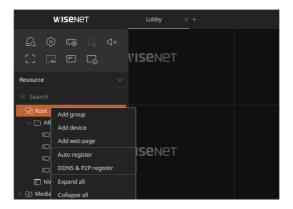

- Root: You can check devices registered on Wisenet Viewer, along with the web page. You can assign registered devices to a group and register them.
- Media file: You can check saved video files in the media file folder. You cannot add video files to the Root group but can create a group by adding them to a layout.

#### ■ Device Icons

| Channel |            | <ul> <li>t☐: This is displayed when a camera of a storage device is connected.</li> <li>t☐ : This is displayed when a camera of a storage device is disconnected.</li> </ul>                                               |
|---------|------------|----------------------------------------------------------------------------------------------------|
|         | Web page   | When a web page is registered, it is displayed at the bottom of the Root item.                                                                                                    |
| Δ       | Media file | If image or video files are stored in the storage folder, it is displayed at the bottom of the Media Files item.  • D: Displays video files saved in the save folder.  • S: Displays Image files saved in the save folder. |

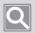

#### NOTE

For more information on checking the media file folder, refer to Changing the Media File Folder Path (page 52).

### **Layout Tree**

On the Layout tree, you can configure and register a layout, and change or delete a registered layout.

For more information on how to add and manage a layout, refer to <u>Using Layouts (page 67)</u>.

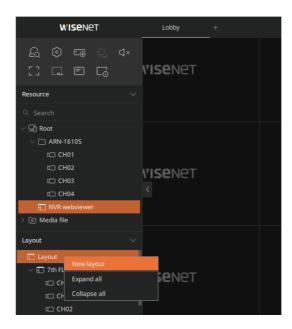

#### **Timeline Panel**

On the Timeline panel, you can search and play saved videos. You can also save videos as files.

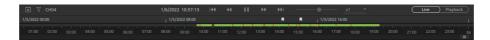

• If you select a video file saved on PC after adding it to the tile, you can control playback on the timeline.

#### ■ Playing Recorded Videos

You can search videos saved in devices by date or event type and play them. For more information on video playback, refer to Controlling Playback (page 115).

#### ■ Using the Shortcut Menu

After right-clicking the top of the timeline while playing a video, you can use the Shortcut menu. For more information on the timeline shortcut menu, refer to Timeline (page 112).

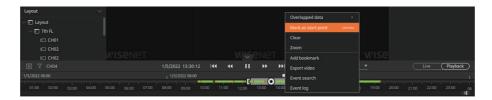

### Layout panel

You can monitor the video coming from device and control the video via tiles. If a tile is selected, it will be marked with an orange line.

You can monitor the items of the resource tree or layout tree after adding them to the layout tree by dragging or double-clicking them. You can also add video or image files saved on your PC by dragging them with a mouse.

For more information on video control and shortcut menu, refer to Checking Layout Videos (page 75).

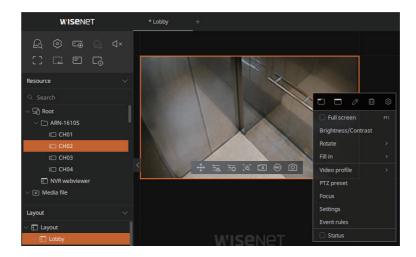

- You can add and delete devices or file items in the Layout panel.
  - Adding and deleting the videos of the channels registered on the resource tree
  - Adding and deleting video/image files saved in the designated folder of your PC
  - Adding and deleting the web page registered in the resource tree
- You can change the location or size of the video tile displayed on the Layout panel. Also, you can use various functions in the Shortcut menu of the grid or tile.
  - After selecting the tile, drag to move its location
  - After selecting the empty tile, drag to select several videos at once
  - Video control, such as brightness, focus, PTZ from the Shortcut menu of the tile
  - Spin your mouse wheel to zoom in or out on the grid
  - Select the **Autofit** button to use the automatic size fit function

#### **Event Panel**

On the Event panel, you can check real-time events and the bookmark list.

#### ■ Using the Event Tab

When a new event occurs, it will be added to the Event list in real time. You can search event by channel or event type. For more information on using the Event tab, refer to Monitoring Real-Time Events (page 104).

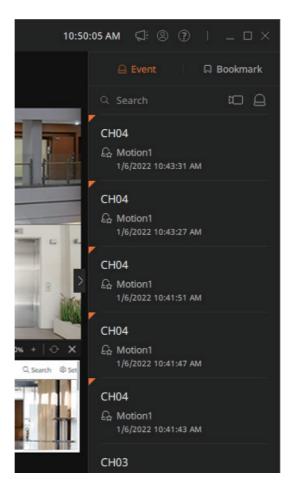

#### ■ Using the Bookmark Tab

You can check the bookmark list. You can search bookmarks by date or channel. For more information on using the Bookmark tab, refer to Using Bookmarks (page 123).

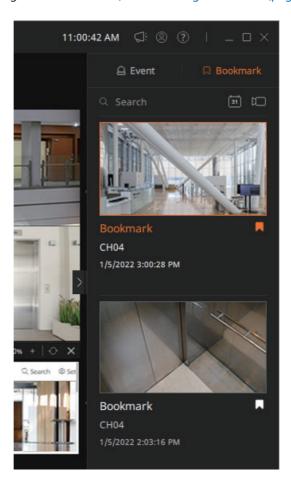

## Information/Alarm Display

You can use the information/alarm display function provided by the program to control the window.

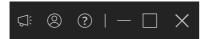

| Q;       | Notification        | If a system notification occurs, the icon will activate.  If a notification occurs, the alarm history will be displayed below the information/alarm display icon. You can check the details by pressing the activated icon. |
|----------|---------------------|----------------------------------------------------------------------------------------------------|
| <b>®</b> | User information    | You can check the ID of the user who logged in. Clicking <b>Logout</b> will log out the current user.                                                                                                    |
| ?        | Help                | You can find help for Wisenet Viewer. Clicking the icon will open the help screen.                                                                                                    |
| _        | Screen minimization | You can minimize the Wisenet Viewer screen.                                                                                                    |
|          | Screen maximization | You can maximize the Wisenet Viewer screen.                                                                                                    |
| ×        | Exit                | You can exit Wisenet Viewer.                                                                                                    |

## Checking the System Status

If a device or system error occurs while using Wisenet Viewer, the notification icon will be displayed in red. When the notification icon is displayed, please check the error details and take the necessary action.

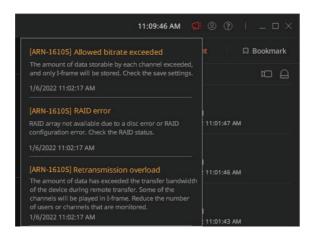

#### Power error

| ltem                      | Description                                           |
|---------------------------|-------------------------------------------------------|
| Dual power system failure | There is problem with the power. Check the power LED. |

#### Fan error

| Item            | Description                                                                   |  |
|-----------------|-------------------------------------------------------------------------------|--|
| Fan error       | The fan is not working properly. Check the fan connection status.             |  |
| CPU fan error   | The CPU fan is not working properly. Check the CPU fan connection status.     |  |
| Frame fan error | The frame fan is not working properly. Check the frame fan connection status. |  |
| Left fan error  | The left fan is not working properly. Check the left fan connection status.   |  |
| Right fan error | The right fan is not working properly. Check the right fan connection status. |  |

#### • Record error

| ltem                     | Description                                                                                                    |  |
|--------------------------|----------------------------------------------------------------------------------------------------|--|
| Disk full                | Cannot save video because the disk is full. Check the disc status.                                                            |  |
| SD card is full          | Cannot save because the SD card is full. Check the SD card status.                                                            |  |
| NAS full                 | Cannot save because the NAS is full. Check the disc status.                                                                   |  |
| No disk                  | There is no HDD connected. Check the device.                                                                                  |  |
| Disc failed              | There is a problem with the HDD. Check the HDD status.                                                                        |  |
| SD card failed           | There is a problem with the SD card. Check the SD card status.                                                                |  |
| NAS failed               | There is a problem with NAS. Check the NAS status.                                                                            |  |
| Disk error               | There is a problem with the HDD. Check the HDD status.                                                                        |  |
| RAID degraded            | There is a problem with an HDD installed on the RAID. Check the HDD status.                                                   |  |
| RAID rebuilding          | Recovering the Degrade status array in RAID.                                                                                  |  |
| RAID error               | Due to disk error or RAID configuration problem, the RAID arrangement cannot be enabled anymore. Check the RAID status.       |  |
| iSCSI disconnected       | Check the iSCSI connection status.                                                                                            |  |
| NAS disconnected         | Check the NAS connection status.                                                                                              |  |
| Allowed bitrate exceeded | Since the amount of data that can be saved per channel has been exceeded, only I-frame will be saved. Check the save setting. |  |
| Record error             | Due to a camera issue, there was a problem saving the video. Check the camera status.                                         |  |

#### Overload

| ltem                     | Description                                                                                                    |  |
|--------------------------|----------------------------------------------------------------------------------------------------|--|
| Retransmission overload  | During remote transmission, the amount of data exceeded the device's transmission bandwidth. Some channels are played on I-frame. Please reduce the number of users or channels to monitor.             |  |
| Network traffic overload | During remote transmission, the amount of data exceeded the device's transmission bandwidth. Some channels are played on I-frame. Please reduce the number of users or channels to monitor.             |  |
| CPU overload             | There has been a system overload. Please limit the number of users to monitor through remote control at the web viewers or VMS or adjust the number of channels played remotely or on a storage device. |  |
| VPU error                | There has been a system overload. Please limit the number of users to monitor through remote control at the web viewers or VMS or adjust the number of channels played remotely or on a storage device. |  |
| Memory error             | There has been a system overload. Please limit the number of users to monitor through remote control at the web viewers or VMS or adjust the number of channels played remotely or on a storage device. |  |

#### Connection related

| ltem         | Description                                                                                                 |  |
|--------------|----------------------------------------------------------------------------------------------------|--|
| Connected    | Connected to device.                                                                                        |  |
| Disconnected | Playback ended due to network quality decline.                                                              |  |
|              | User canceled connection.                                                                                   |  |
|              | There is a problem with the device connection. Please check the network or device status.                   |  |
|              | There is a problem with the device authentication information. Check the device authentication information. |  |

### • Firmware related

| Item                      | Description                                                                     |  |
|---------------------------|---------------------------------------------------------------------------------|--|
| Latest firmware available | There is a software update on the update server. Upgrade to the latest version. |  |
| Firmware upgrade          | Firmware is being upgraded. You cannot play video during the upgrade.           |  |

### Alarm input related

| ltem        | Description                        |
|-------------|------------------------------------|
| Alarm input | An alarm input error has occurred. |

## **Shortcut Keys**

This describes the keyboard shortcut available in Wisenet Viewer.

| ltem                                                                           | Windows                                             | MAC                                                 |
|--------------------------------------------------------------------------------|-----------------------------------------------------|-----------------------------------------------------|
| Display the name change<br>window of the resource tree<br>and layout tree item | F2 * Enter: Close after applying changes ESC: Close | F2 * Enter: Close after applying changes ESC: Close |
| Run Autofit                                                                    | F5                                                  | Command + R                                         |
| Switch to full screen/window mode                                              | F11                                                 | Control + Command+F                                 |
| Opening media files                                                            | Ctrl + O                                            | Command + O                                         |
| Opening a new Layout tab                                                       | Ctrl + N                                            | Command + N                                         |
| Saving a layout                                                                | Ctrl + S                                            | Command + S                                         |
| Saving a layout with a different name                                          | F12                                                 | Ctrl + Shift + S                                    |
| Closing a Layout tab                                                           | Ctrl + W                                            | Command + W                                         |
| Delete selection                                                               | Delete or Backspace                                 | Del                                                 |
| Play/pause                                                                     | Space Bar                                           | Space Bar                                           |
| Reverse                                                                        | Ctrl + [←]                                          | Command + [←]                                       |
| Forward                                                                        | Ctrl + [→]                                          | Command + [→]                                       |
| Zoom in on the timeline                                                        | Ctrl + [ <b>†</b> ] or [+]                          | Command + [ † ]<br>or Command + [+]                 |
| Zoom out on the timeline                                                       | Ctrl + [ ↓ ] or [-]                                 | Command + [ \ ] or Command + [-]                    |
| Previous event                                                                 | Z                                                   | Z                                                   |
| Next event                                                                     | х                                                   | х                                                   |

## Managing Devices

You can assign the devices registered on Wisenet Viewer to a group and manage them. You can also update or back up the firmware of the registered device.

## Registering Devices

You can enable the following three methods to register devices on Wisenet Viewer.

Auto registration

Search and register the devices connected to the network automatically.

Manual registration

Register by directly entering the network information of the device.

DDNS & P2P registration

Register by entering the product ID of the device.

### **Automatic Registration**

You can automatically register the device connected to the network on Wisenet Viewer.

- Registering via the Function Button
  - 1. Click the ⊕ button in the Function button and select **Auto register**.
  - 2. Once the Information input window is displayed, enter the device login ID and password.
  - 3. Select the **Apply** button.

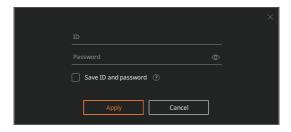

- If the ID/password information is not registered on Wisenet Viewer, the Login information input window will appear.
  - If ID/password information is registered, the device automatically registered in the Root item will be displayed.
- If **Save ID** and password is checked, your login information will be saved.

#### ■ Registering via the Resource Tree

- 1. Right-click the Root item of the resource tree.
- 2. Select **Auto register** in the Shortcut menu.

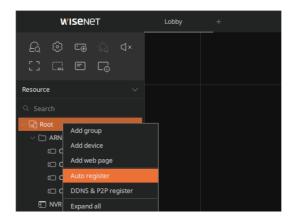

- If the ID/password information is not registered on Wisenet Viewer, the Login information input window will appear.
- The devices registered on the Root are displayed. Once a device is registered, a group will be created with the name of the device, and the connected channel will also be displayed.

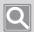

#### NOTE

If you select Add device in the Shortcut menu, you can register the device from the Add device window.

### ■ Registering via the Setup Menu

- 1. Select the 🔀 button in the Function button panel.
- 2. When the **Setup** window is displayed, select **Device** > **Device list**.
- 3. Select Add.

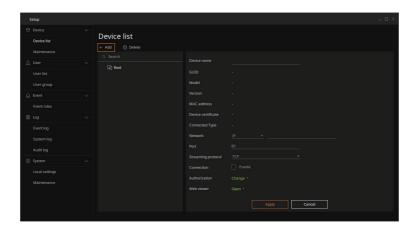

4. When the Add device window is displayed, select Auto tab.

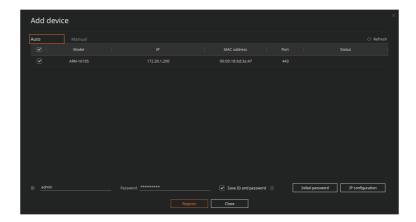

- 5. Check the device to register from list.
- 6. Enter the ID and password of the device.
  - If the device is not detected, select **Refresh**.
  - Initial password: Enter the device's initial password. If Save ID and password is checked, the ID and password will be saved on Viewer.
  - IP configuration: Change network information, such as the IP and port of the searched device.
  - Devices with the same ID and password can be selected and registered simultaneously.
- 7. Select the **Register** button.

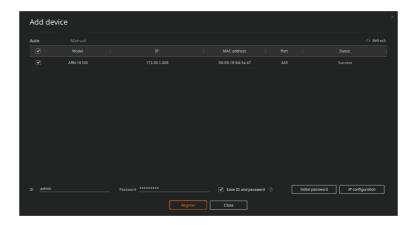

- If the device is not registered, an error message will be displayed on the Status column.
- If the device is registered, **Success** will be displayed on the Status column.
- 8. To close the Add device window, select the Close button.

### **Registering Manually**

You can register by directly entering device information in Wisenet Viewer.

- Registering via the Resource Tree
  - 1. Right-click the **Root** item of the Resource tree.
  - 2. Select Add device in the Shortcut menu.

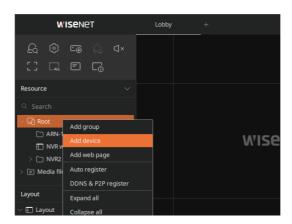

3. When the **Setup** menu's **Add device** screen appears, select the **Manual** tab.

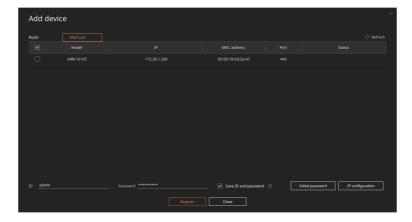

- **4.** Enter the information of the device to register.
- 5. Select the **Register** button.

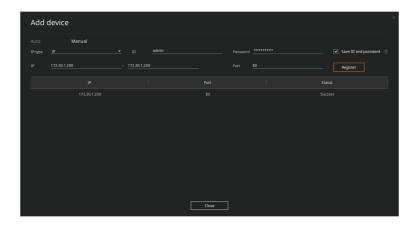

6. To close the Add device window, select the Close button.

### ■ Registering via the Setup Menu

- 1. Select the 🕄 button in the Function button panel.
- 2. When the **Setup** window is displayed, select **Device** > **Device List**.
- 3. Select Add.

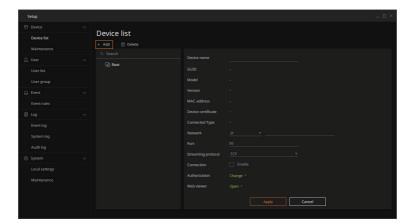

4. When Add device appears, select the Manual tab.

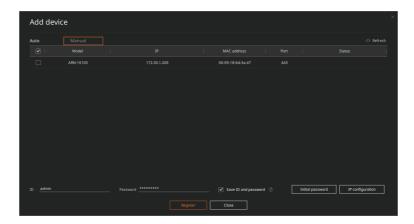

- 5. Enter the IP type of the device to register and the login information.
  - IP type: Select the IP type of the device.
    - IP: Enter the IP.
    - IP+SSL: Enter the IP/SSL.
    - URL: Enter the URL.
    - URL+SSL: Enter the URL/SSL.
    - DDNS/P2P: Enter the product ID.
  - ID/Password: Enter the ID and password of the device. If Save ID and password is checked, your login information will be saved.
  - IP: Enter the start/end range for the IP. Within the IP range you specified, you can register several devices at once.
  - Port: Enter the port information for the selected IP type.

6. Select the **Register** button.

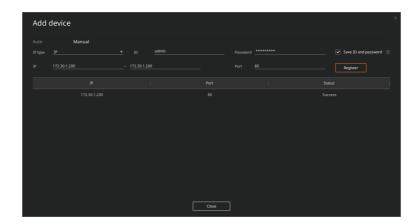

- If the device is not registered, an error message will be displayed on the Status column.
- Once device registration is complete, Success will be displayed on the Status column.
- 7. To close the **Add device** window, select the **Close** button.

## Registering as DDNS/P2P

You can enter a product ID to register a device on Wisenet Viewer.

## ■ Checking the Product ID

If you set up a DDNS address on a connected storage device, the product ID information that can be remotely connected will be displayed.

- 1. In the storage device's Setup > Network > IP & Port > Port menu, set Protocol type to TCP.
- 2. In the storage device's **Setup** > **Network** menu, set the **Wisenet DDNS & P2P** item to **Enable**.

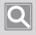

#### NOTE

To use the Quick connect function, connect the storage device to the UPnP router and set the Quick connect(UPnP) item to **Enable**.

### ■ Registering via the Function Button

- 1. Click the ⊕ button in the Function button and select **DDNS & P2P register**.
- 2. Once the Information input window is displayed, enter the product ID, device login ID, and password.
- 3. Select the **Register** button.

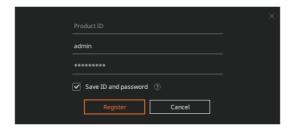

### ■ Registering via the Resource Tree

- 1. Right-click the **Root** item of the Resource tree.
- 2. Select DDNS & P2P register in the Shortcut menu.

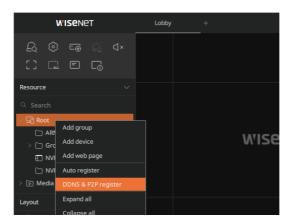

- 3. Once the Registration window is displayed, enter the product ID, device login ID, and password.
- 4. Select the **Register** button.

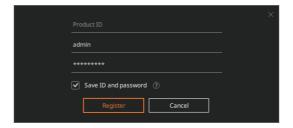

## ■ Registering via the Setup Menu

When adding a device manually, you can select **DDNS/P2P** for the IP type and register it. For more detail, please refer to Registering Manually (page 35).

# **Managing Groups**

You can arrange registered channels or web pages as groups via the Resource tree. You can change channels in a group, move them to a different group, or delete a group.

If several devices are in a group, the channels included in the group can be moved or deleted simultaneously.

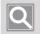

### NOTE

Only users with administrator rights can create and manage groups.

# **Using the Group Shortcut Menu**

Once a group is created, you can use the following menu.

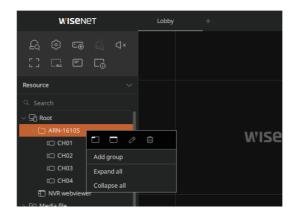

|              | Open               | You can open the selected group on the current Layout tab.                           |
|--------------|--------------------|--------------------------------------------------------------------------------------|
|              | Open in new window | You can open the selected group in a new window.                                     |
| 0            | Edit               | You can change the name of the selected group.                                       |
| ū            | Remove             | You can delete the selected group.                                                   |
| Add group    |                    | You can add a low rank group within the current group.                               |
| Expand all   |                    | You can expand all the details of groups and media files contained in the root item. |
| Collapse all |                    | You can hide all the details of groups and media files contained in the root item.   |

# **Creating Groups**

You can allocate registered devices and web pages to create groups.

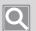

#### NOTE

Media file videos cannot be added to a group.

## ■ Forming Groups

- 1. Right-click the Resource tree's Root or group item that is already created.
- 2. Select Add group in the Shortcut menu.

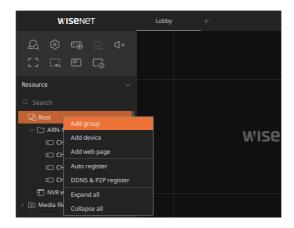

3. Once a group is created, drag the registered device or web page to the group item. An arrow will be displayed under the cursor.

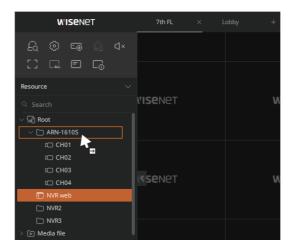

Channels that are added to a group are automatically arranged by name.

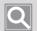

#### NOTE

- You can add a low-rank group in the Shortcut menu of the group item. If you create a low rank group, you can separate and manage channels assigned to devices.
- If there are many registered channels, enter the channel name in the search bar, and the channels will be displayed.

## ■ Changing Group Names

- 1. Right-click the Resource tree's group.
- 2. Select the Ø button in the Shortcut menu.
  - You can change the name by selecting a group and pressing the F2 key. For more information on using the shortcut keys, refer to **Shortcut Keys** (page 30).
- 3. Change the name in the pop-up window and click the **Apply** button.

## **Deleting Groups**

You can delete created groups.

- 1. Right-click the Resource tree's group item.
- 2. Select the 🗓 button in the Shortcut menu.
  - If a group is deleted, the included channels move below the Root. Low-rank groups included in the deleted groups are deleted together, and the channels move below the Root.

# **Managing Channels**

You can move channels assigned to a group or release them from a group. You can also change the settings information of the selected channel or search for an event.

# **Using the Channel Shortcut Menu**

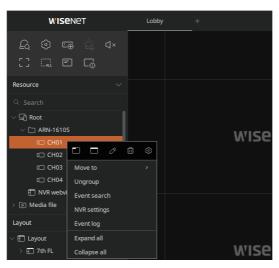

|              | Open               | You can open the selected channel in the current Layout tab.                                    |
|--------------|--------------------|-------------------------------------------------------------------------------------------------|
|              | Open in new window | You can open the selected channel in a new window.                                              |
| 0            | Edit               | You can change the name of the selected channel.                                                |
| î            | Remove             | You can delete the selected channel.                                                            |
| <b>(2)</b>   | Settings           | You can check and change the channel settings information.                                      |
| Move to      |                    | You can move the selected channel to a different group.                                         |
| Ungroup      |                    | You can release the selected channel from the current group.                                    |
| Event search |                    | You can search events that happened in the selected channel.                                    |
| NVR settings |                    | You can check and change the settings of the storage device that includes the selected channel. |
| Event log    |                    | You can search the event log of the selected channel.                                           |
| Expand all   |                    | You can expand all the details of groups and media files contained in the root item.            |
| Collapse all |                    | You can hide all the details of groups and media files contained in the root item.              |

## **Moving Channels**

You can move a channel assigned to a group to another group or release it from the group.

## ■ Moving Channels to Another Group

- 1. Right-click the Channel item of the resource tree.
- 2. Select Move to in the Shortcut menu.
- 3. Select a group to move within the group list.

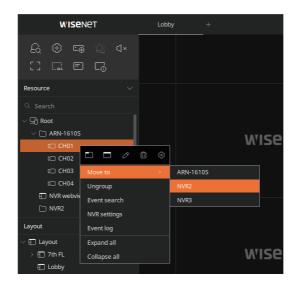

The channel moves to the selected group. Channels that are moved are automatically arranged by name.

## ■ Releasing Channels from Groups

- 1. Right-click the Channel item of the resource tree.
- 2. Select **Ungroup** in the Shortcut menu.
  - Channels that are released from groups move below Root.

# **Changing Channel Names**

- 1. Right-click the Channel item of the resource tree.
- 2. Select the Ø button in the Shortcut menu.
  - You can also change the name by selecting a channel and pressing the F2 key. For more information on using the shortcut keys, refer to Shortcut Keys (page 30).
- 3. Change the name in the pop-up window and click the **Apply** button.

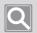

#### NOTE

If you change the channel name at the Resource tree, it will apply to **Setup** > **Device** > **Device** list.

## **Deleting Channels**

- 1. Right-click the Channel item of the resource tree.
- 2. Select the [ii] button in the Shortcut menu.

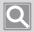

#### NOTE

If the channel is deleted from the Resource tree, the saved layout will also be deleted. To register a deleted channel again, check **Enable** of **Activate** in the **Setup** > **Device** > **Device** list.

## **Setting Channels**

You can check the detailed information of the channel registered on Wisenet Viewer and change the desired information.

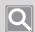

#### NOTE

On Wisenet Viewer, you can only change certain settings of the registered channels. You can change the detailed settings of a storage device from the web viewer of a connected device.

### ■ Checking Channel Information

- 1. Right-click the Channel item of the resource tree.
- 2. Select the 🕃 button in the Shortcut menu.
- 3. When the **Setup** window is displayed, select **Device** > **Device list**.
- 4. Choose the desired channel. Check settings information when device information is displayed.

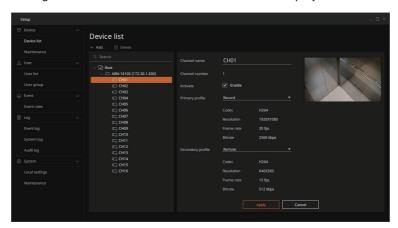

- Channel name: Displays the name of the selected channel. You can customize the name.
- Channel number: Displays the number of the selected channel.
- Activate: Use Choose whether to use a channel. If Enable is unchecked, the channel will not be displayed on the Resource tree.
- Primary profile/Secondary profile: Select the video's primary/secondary profile.
  - Codec: Displays codec information of the video.
  - Resolution: Displays resolution information of the video.
  - Frame rate: Displays frame rate information of the video.
  - Bitrate: Displays bitrate information of the video.

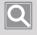

#### NOTE

When several channels are selected, only the channel name, activation, and primary profile/secondary profile items will be displayed.

### ■ Changing Channel Information

- 1. Right-click the Channel item of the resource tree.
- 2. Select the 🕃 button in the Shortcut menu.
- 3. When the **Setup** window is displayed, select **Device** > **Device list**.
- 4. Select a channel and change the settings information.

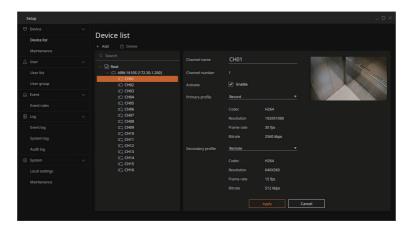

- The detailed information on devices can be changed on storage devices, and the items that can't be changed only show the settings values.
- 5. Select the Apply button.
  - Changed results will be displayed in the top-right part of the screen.

# Managing Web Pages

You can enter a URL to register a web page. A registered web page can be assigned to a video tile to be monitored.

# **Registering Web Pages**

- 1. Right-click the Root item of the resource tree.
- 2. Select Add web page in the Shortcut menu.

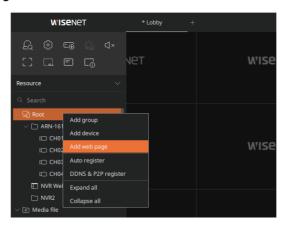

3. When the New Web page window is displayed, enter the information of the web page to register.

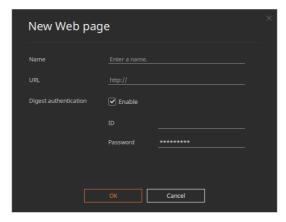

- Name: Enter the name of a web page to register on the Resource tree.
- URL: Enter the web page address.
- Digest authentication: Enter the web page's ID and password. If you check **Enable**, it will automatically log in when assigning a web page to a tile.
- 4. Select the OK button.
  - The web page will be displayed below Root. To assign a registered web page to a group, drag it and add it.

## **Changing Web Page Names**

- 1. Right-click the Web page item of the resource tree.
- 2. Select the Ø button in the Shortcut menu.
  - You can also change the name by selecting a web page and pressing the F2 key. For more information on using the shortcut keys, refer to Shortcut Keys (page 30).
- 3. Change the name in the pop-up window and click the **Apply** button.

## **Deleting Web Pages**

- 1. Right-click the Web page item of the resource tree.
- 2. Select the lil button in the Shortcut menu.

# **Setting up Web Pages**

The registered web page will be displayed on the assigned tile. When a web page is displayed on a video tile, you can zoom in and out on the web page within the tile and use the refresh function. You can also change and save registered web page information.

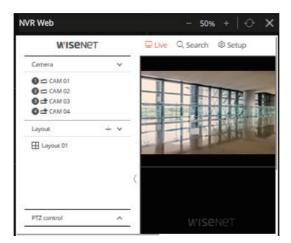

- -: You can zoom out on the web page ratio.
- Web page ratio: You can check the current web page ratio.
- +: You can zoom in on the web page ratio.
- : You can refresh the web page.
- X: You can close the web page tile. If the tile is closed, the layout will be deleted.

## ■ Changing Web Page Information

- 1. Right-click the Web page item of the resource tree.
- 2. Select the 🕃 button in the Shortcut menu.
- 3. Change to desired information in the Edit Web page window.
- 4. Select the **OK** button.

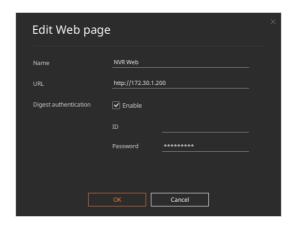

# **Checking Media Files**

You can bring the image or the video file saved on your PC and check it on Wisenet Viewer.

# Changing the Media File Folder Path

You can change the folder the media file is saved in. Images captured or videos recorded at Wisenet Viewer are saved in the media file folder, and the images or videos that will be used in Viewer can be saved here as well.

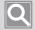

#### NOTE

- In Media File in the Resource tree, only video files with formats supported by Wisenet Viewer will be
- Videos or images added by directly dragging the saved files from PC are not displayed on the Media File of the resource tree.
- 1. Select the 🕃 button in the Function button panel.
- 2. If the **Setup** window appears, select **System** > **Local settings**.

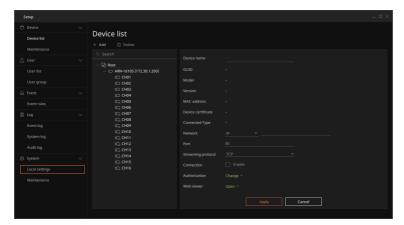

3. When the Local settings window is displayed, select Change in the Media file folder item.

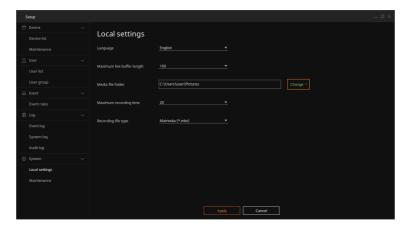

- 4. Set desired path in the **Select folder** window and click **Select folder**.
- 5. Select the Apply button.

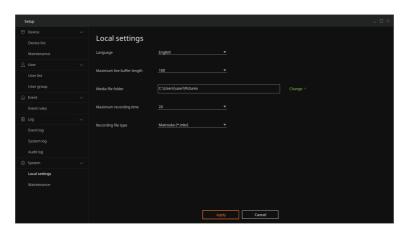

6. Select the **Close** button on the confirmation window.

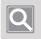

#### NOTE

After changing the path of the media file folder, Wisenet Viewer must restart to display the video or image files in the changed folder at the bottom of the Root item.

# **Allocating Media Files**

You can drag video or image files to directly allocate them to a tile You can also arrange and save layouts.

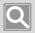

#### NOTE

Here are the media file types that you can check on Wisenet Viewer: Files that are not supported may not work properly.

- Video: mkv, avi, mp4, wisenet media file (wnm)
  - Video codec: h264, h265
  - Audio codec: aac, g.711
- Image: png, jpeg, jpg, bmp

## ■ Adding Video/Image File via the Resource Tree

Drag a video file displayed on the Media File item of the Resource tree to add to a tile.

## ■ Adding Video/Image File from PC

Drag video or image files saved on your PC to add them to a tile.

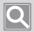

#### NOTE

- If you select the **Open media file** from the shortcut menu, which appears when right-clicking on an empty tile in the grid, you can add media files to the tile. Or, you can press Ctrl + O on the empty tile to add media files.
- If the tile with an assigned media file ends, it will be deleted from the layout.

# Managing Devices

You can change and search device information registered on Wisenet Viewer.

# **Setting up Devices**

You can check the detailed information of devices registered on Wisenet Viewer and change the settings.

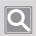

#### NOTE

You can only change certain device settings in Wisenet Viewer. To change the detailed settings of a device, change them on the device or the web viewer.

## ■ Checking Device Information

- 1. Select the 🕃 button in the Function button panel.
- 2. When the **Setup** window is displayed, select **Device** > **Device list**.
- 3. Select the desired device. Check settings information when device information is displayed.

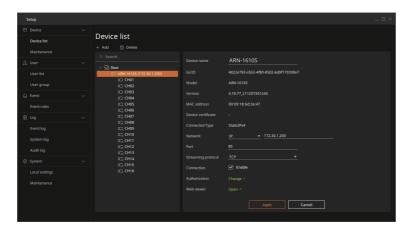

- Device name: Displays the name of the selected Device. You can customize the name.
- GUID: Displays the GUID of the selected device.
- Model: Displays the model name of the device.
- Version: Displays the firmware version of the device.
- MAC address: Displays the MAC address of the device.
- Device certificate: Displays the authentication information of the device.
- Connected type: Displays the network connection type of the device.
- Network: You can select the network type and change the information.
- Port: You can change the port information.

- Streaming protocol: You can change the streaming protocol of a device.
- Connection: You can select whether to use a device. If Enable is unchecked, it will not be displayed on the Resource tree.
- Authorization: If you select **Change**, you can check the device's ID/password in the popup window.
- Web viewer: If you select **Open**, you can check the device's web viewer in a new window.

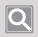

#### NOTE

If several devices are selected, only the streaming protocol, the connection, and the authorization item will be displayed.

## ■ Changing Device Information

- 1. Select the (3) button in the Function button panel.
- 2. When the **Setup** window is displayed, select **Device** > **Device list**.
- 3. Select a device and change the settings information.

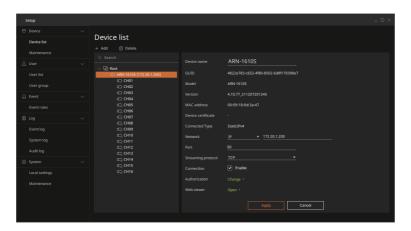

- The detailed information on devices can be changed on storage devices, and the items that can't be changed only show the settings values.
- 4. Select the **Apply** button.
  - Changed results will be displayed in the top-right part of the screen.

## **Deleting Devices**

You can delete the device registered in Wisenet Viewer.

- 1. Select the (5) button in the Function button panel.
- 2. When the **Setup** window is displayed, select **Device > Device list**.
- 3. After selecting a device, select **Delete**.

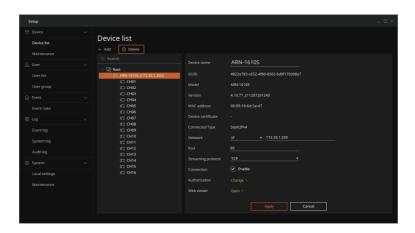

- 4. Select the **Apply** button on the deletion confirmation window.
  - If you check **Don't ask again**, the confirmation window will not be displayed when deleting the device.
    - However, when you restart the Viewer, the delete confirmation window will be displayed again.
  - The results will be displayed in the top-right part of the screen.

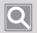

### NOTE

If a device is deleted, every device and channel allocated to the group/layout will be deleted.

# **Searching Devices**

- 1. Select the (2) button in the Function button panel.
- 2. When the Setup window is displayed, select Device > Device list.
- 3. If you enter a name to search on the search bar of the **Device list** window, only the corresponding item will be displayed.

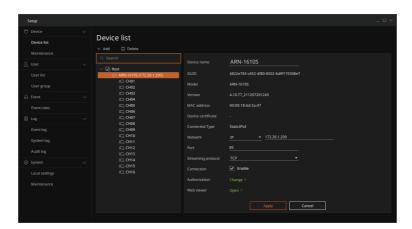

# **Updating Firmware**

You can update the firmware of the device registered on Wisenet Viewer.

- 1. Select the 🔀 button in the Function button panel.
- 2. When the **Setup** window is displayed, select **Device** > **Maintenance**.
- 3. Select the **Firmware upgrade** tab.

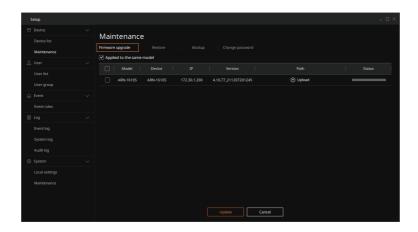

4. Select a device to update.

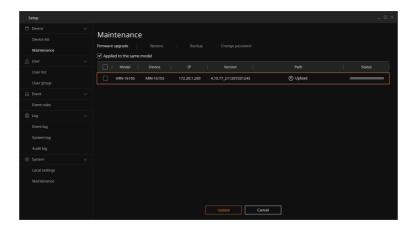

If you check **Applied to the same model**, this firmware will be applied so that multiple devices of the same model can be updated simultaneously. Even if the same firmware is applied, it does not apply when the device model is different.

### 5. Select Upload.

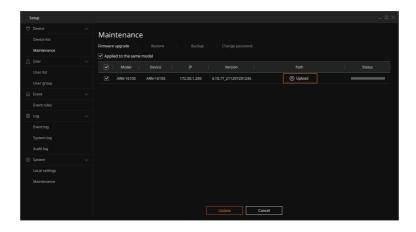

- 6. Select the firmware file.
- 7. Select the **Update** button.
  - Firmware update progress status will be displayed on the Status column.
  - When the firmware update is complete, Success will be displayed on the Status column.

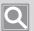

#### NOTE

The items displayed in the Status column are as follows:

- **Success**: This is displayed when a device's firmware update is completed properly.
- **Update failed**: This is displayed when a firmware update is not completed properly.
- **Incompatible file**: This is displayed when a selected firmware update file is incompatible with a device.
- Failed: This is displayed when there is no response from a device or there is no update progress due to a network connection error.

# **Backing up Devices**

You can save the backup file of the device registered on Wisenet Viewer to your PC.

- 1. Select the 🕄 button in the Function button panel.
- 2. When the **Setup** window is displayed, select **Device** > **Maintenance**.
- 3. Select the **Backup** tab.

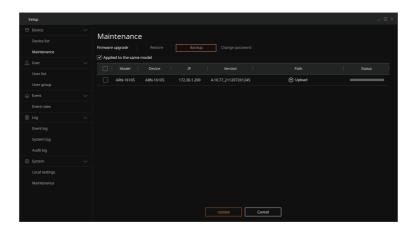

4. Select a device to back up.

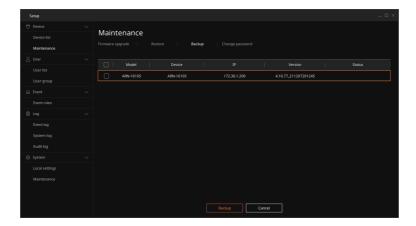

5. Select the **Backup** button.

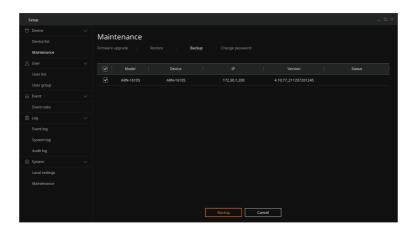

- 6. Set up a path to save the backup file to and select the **Select folder** button.
  - The device backup file is in .dat format and the backup file is saved in the folder that you select.
  - When device backup is complete, **Success** will be displayed on the Status column.

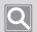

#### NOTE

The items displayed in the Status column are as follows:

- **Success**: This is displayed when a device's backup file is saved properly.
- **Failed**: This is displayed when a device's backup file is not saved properly.

# **Restoring Devices**

You can use a backup file stored on your PC to restore a device.

- 1. Select the 🕄 button in the Function button panel.
- 2. When the **Setup** window is displayed, select **Device** > **Maintenance**.
- 3. Select the **Restore** tab.

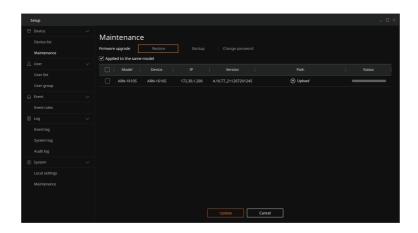

4. Select a device to restore.

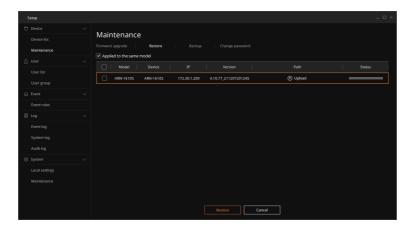

If you check Applied to the same model, you can restore multiple devices of the same model with the backup file applied simultaneously.

## 5. Select Upload.

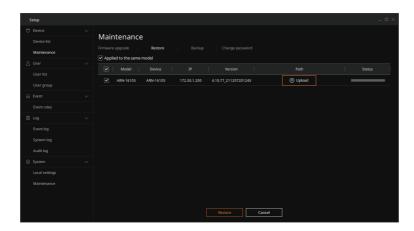

- When restoring a device, you can apply the .bin or .dat format for the backup file.
- 6. Select a backup file and click the **Open** button.
- 7. Select the **Restore** button.

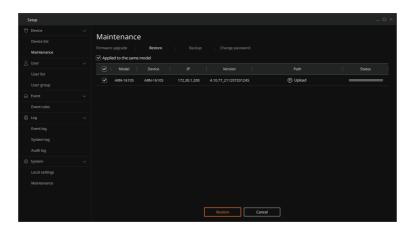

- Device restoration status will be displayed on the Status column.
- Once device restoration is complete, **Success** will be displayed on the Status column.

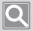

#### NOTE

The items displayed in the Status column are as follows:

- **Success**: This is displayed when device restoration is complete.
- **Incompatible file**: This is displayed when the selected restored file is incompatible with the device.
- Failed: This is displayed when there is no response from the device or device restoration is stopped due to a network connection error.

# **Changing Device Passwords**

You can change the password of devices registered on Wisenet Viewer.

- 1. Select the 🔀 button in the Function button panel.
- 2. When the **Setup** window is displayed, select **Device** > **Maintenance**.
- 3. Select the Change password tab.

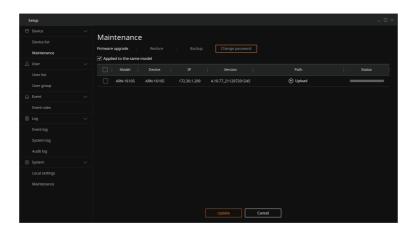

4. Select a device to change the password.

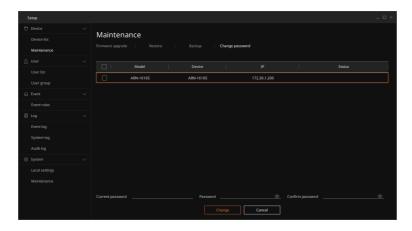

If you select several devices and change their passwords all at once, it will apply to all selected devices.

- 5. Enter the device's current password.
- 6. Enter the password you want to change. Enter the same password in the **Confirm password** field again.

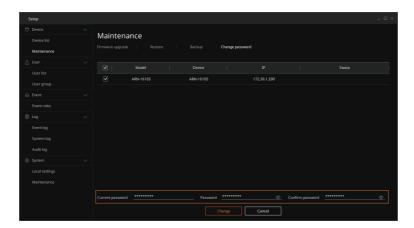

7. Select the **Change** button.

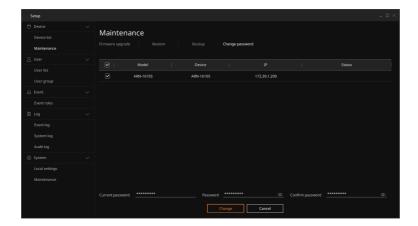

# **Using Layouts**

You can use a dynamic layout to freely customize the size of a video tile and move it. With it, you can configure a device, web page, video, or image registered on Wisenet Viewer with the desired layout. You can also operate an efficient monitoring system with a map layout in which the device is placed on a floor plan of a specific place.

When monitoring real-time video or playing recorded video, a user can use various control menus to change the settings.

# **Using Dynamic Layouts**

With Wisenet Viewer, you can use dynamic layouts that allow smooth video tile size change and movement. You can use your mouse wheel on a grid to change the size and number of a tile quickly. You can also use the Autofit function to automatically adjust the tile size. This explains how to use dynamic layouts.

# **Adding Channels to Grids**

You can add one or several devices to a grid simultaneously. A video tile is automatically added to the grid that functions as a starting point. Video tiles will be added from left to right and from top to bottom.

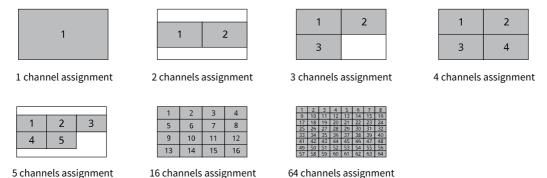

Dragging a device over a grid will make video be automatically added to an empty tile. When added to an empty tile, it will be added from the right and bottom.

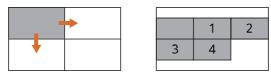

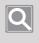

#### NOTE

A grid is created, depending on video ratio that the user sets via a Layout tab. For more information on the Layout tab Shortcut menu, refer to Using the Grid Shortcut Menu (page 79).

# **Moving Channels**

You can freely move channels added to a grid and place it. You can drag a video to an empty tile to move it. If you drag it to a tile with a video added, the locations of the two tiles will change.

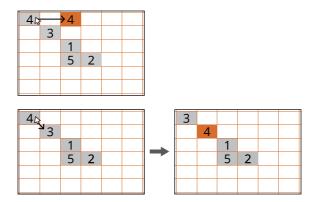

You can also zoom in on the tile size to move it. If you drag it to a tile with a video added, the existing tile will move to a different location, and the enlarged tile will take its place.

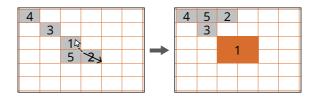

## **Changing the Video Tile Size**

You can zoom in and out of a tile size of video added to a grid. If you move your mouse to video tile, the size change arrow will be displayed. You can freely change the tile size by dragging the arrow up and down, left and right, and diagonally.

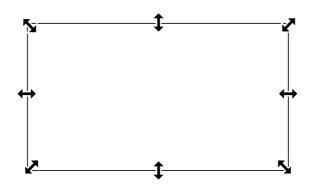

You can maximize the tile to fit the Layout screen by double-clicking it.

# **Using Autofit**

You can scroll your mouse wheel to zoom in or out on the grid. The Autofit button is displayed on top-right of the layout during this time. Select the Autofit button, and the current layout's entire video will be automatically adjusted to be viewed at a glance.

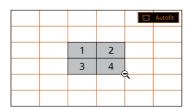

Zoom Out

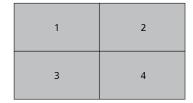

Run Autofit

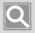

#### NOTE

To move to a different location on the grid, drag while right-clicking.

# **Creating Layouts**

You can arrange several devices, web pages, videos, or images categorized according to the purpose or the convenience of the monitoring person into one layout to monitor it easily and quickly.

- 1. Right-click the Layout item in the Layout tree.
- 2. In the Shortcut menu, select New layout.

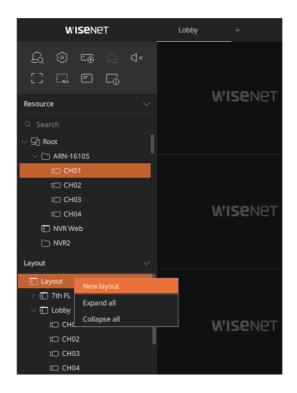

3. If a layout is created, drag the desired device or web page from the Resource panel on the created layout item.

An arrow will be displayed under the cursor.

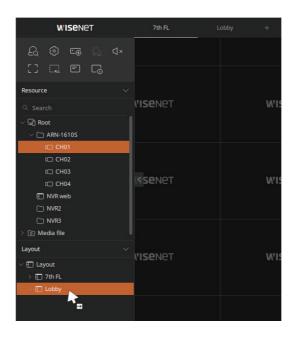

- You can also drag channels registered on the grid of the current layout to add them. For more information on channel allocation, refer to Adding Channels (page 72).
- 4. When a Channel is added, the video will be displayed on the grid.

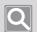

#### NOTE

You can also create a layout by saving it on the Layout tab.

# **Adding Channels**

If a layout is created, you can add web pages, videos, images, or Channel registered in the Resource tree to the layout.

## ■ Adding Channels to Layout

You can drag the desired channel from the Resource tree to add it to a created layout item or a grid. You can also drag one or several channel simultaneously to add them to a layout.

### **Assigning Layout Tree's Layout**

Select one or several channels from the Resource tree and drag them on the Layout item of the Layout tree. If an arrow is displayed on the cursor, drag it to the desired layout.

If you add the channel by dragging it to the layout, the change history will be automatically saved.

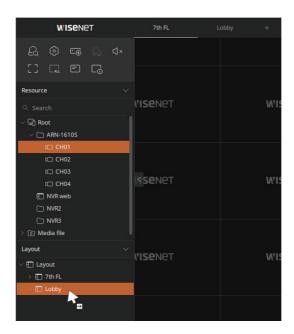

### **Assigning to Grids**

Select one or several channels from the Resource tree and drag them to an empty tile in the grid.

To select several items from the Channel list, press Shift while selecting them. To select several separated individual items, press Ctrl while selecting them.

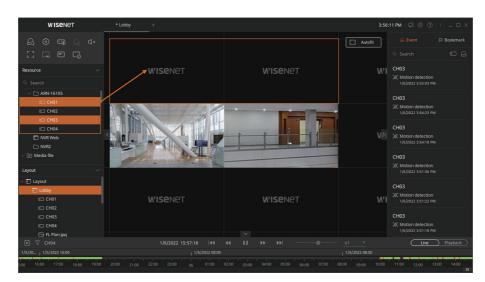

### ■ Adding Web Pages to Layouts

Select a web page registered in the Resource tree. Then, drag it to an empty tile or a saved Layout item.

### ■ Adding Video Files to Layouts

Select a video file of Media file from the Resource tree. Then, drag it to an empty tile or a saved Layout item.

• You can also add a video file to a layout by selecting Open media file from the Shortcut menu in an empty tile.

### ■ Adding Image Files to Layouts

To add an image file to the tile, you must select or drag a file from the folder it's saved in.

### **Arranging Map Layouts**

You can set image files, such as maps or floor plans, as wallpapers and place other channels included in the layout in any location.

- 1. Drag an image file to add in to a tile.
- 2. In the tile's Shortcut menu, select **Set as background image**.
- 3. After adjusting an image to the desired size, place the tile on an image.

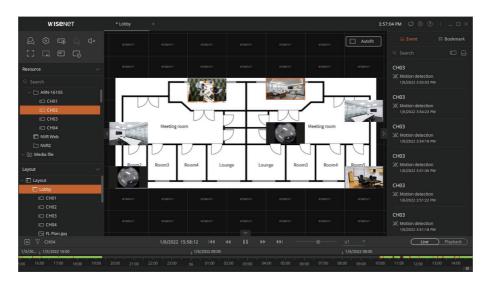

- 4. In the Shortcut menu of the layout, select **Save layout**.
  - Layout changes are not automatically saved. Save changes before exiting the program.

# **Checking Layout Videos**

You can arrange channels with the desired layout to monitor a real-time video or play a recorded video. You can use various functions, such as setting video resolution by using the Screen control menu and Shortcut menu or controlling the PTZ mode.

# **Using the Screen Control Menu**

If a video is displayed on a layout, you can control the screen by each tile. You can use the PTZ mode and zoom in and out on the video. You can also save or capture a video of the channel on your PC.

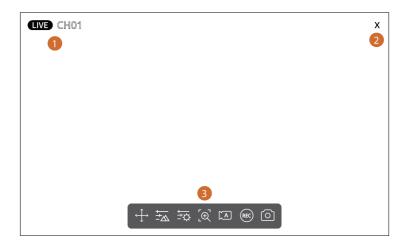

| No. | Screen Configuration   | Detailed Description on Functions                                                                                                    |
|-----|------------------------|----------------------------------------------------------------------------------------------------|
| 0   | Channel information    | The channel name and live status are displayed.                                                                                                    |
| 2   | Remove video           | Remove the current video.                                                                                                    |
| 3   | Video control function | <ul> <li>♀ : You can control the PTZ mode and set up a preset.</li> <li>♠ : You can adjust the video's focus.</li> <li>♠ : You can adjust the brightness and contrast of a video or set it to the initial value.</li> <li>♠ : With digital zoom, you can zoom in on video and see new tiles.</li> <li>♠ : You can display and change the video profile settings of the current channel.</li> <li>♠ : You can save a real-time video on your PC.</li> <li>♠ : You can capture a video as a png file and save it.</li> </ul> |

### ■ Controlling PTZ mode

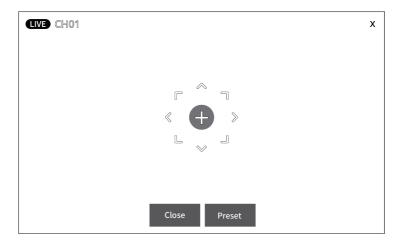

### • Controlling PTZ video direction

If you select  $\Leftrightarrow$  and move the cursor on the screen, the direction keys will be displayed. You can click the direction keys to control the video's direction. You can also select 🕕 and drag it to the desired direction to move quickly.

#### Zoom in the PTZ video

You can use your mouse wheel on the PTZ screen to zoom in and out on the video.

### Setting PTZ preset

After selecting  $\bigoplus$ , click Preset. You can select a preset from the PTZ list to apply.

### Adding PTZ presets

- 1. After selecting ↔, click Preset.
- 2. Select Add in the PTZ list.
- 3. Enter the preset number and name in the pop-up window and select Apply.

### Deleting PTZ presets

- 1. After selecting ↔, click Preset.
- 2. Select iii in the PTZ list.

### ■ Setting the Focus

**A** Near

Set the focus closer.

**∕ ∕** Far

Set the focus farther away.

[AF] Auto focus

Set the focus automatically.

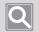

### NOTE

The auto focus function may not be supported depending on the camera specs.

### ■ Setting Video Brightness/Contrast

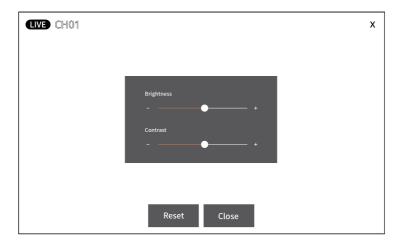

### Brightness

Adjust the video brightness by selecting -/+.

### Contrast

Adjust the video contrast by selecting -/+.

### Reset

Set the brightness and contrast of a video to their initial values.

### ■ Zoom in on Video with Crop

If you select [Q], it will zoom in on the video in the empty tile.

Every time you select [Q] in a video, the enlarged videos will be constantly created in other tiles. If there are several cropped videos, they can be distinguished by their colors, and the last cropped video created is located at the top of the screen. You can also adjust the size of the crop area and check it on the zoomed-in screen.

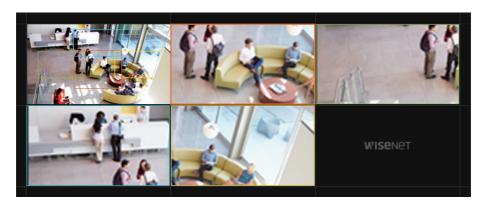

### ■ Saving Real-time Video

If you select @, the real-time video will be saved in the designated folder on your PC.

If you select @ one more time, Video file saved will be displayed at the top of the screen when the recording ends.

• If you select **Open folder**, you can open the folder with the saved file.

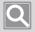

### NOTE

The location of the folder in which the recorded video is saved can be checked at Setup > System > Local settings.

Video will be automatically saved in the My Documents folder path of a PC: <C:/User/user/Documents>. For more information on changing the video save folder, refer to Setting the Local Save File Location (page 131).

### ■ Saving Captured Screens

If you select , you can capture a video as a png file and save it.

When capturing is complete, **Image file saved** will be displayed at the top of the screen.

If you select **Open folder**, you can open the folder with the saved file.

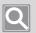

#### NOTE

You can check the location of the folder in which a captured image is saved at **Setup** > **System** > **Local** settings.

# **Using the Shortcut Menu**

When monitoring or playing videos from the Layout tab, it explains the Shortcut menu that can be used in a grid or tile.

### ■ Using the Grid Shortcut Menu

If you set the Shortcut menu on a grid, it will be applied to every tile.

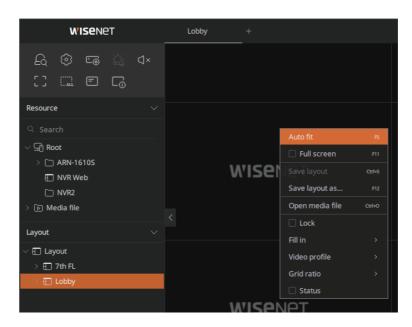

| Autofit        | It automatically adjusts and displays the tile size to put the current layout's entire video at a glance.  If you use the mouse wheel on a grid to zoom in and out on a video, the Autofit button will be displayed on the top-right. If you use your mouse wheel to zoom in and out on the video with the Autofit function on, the Autofit function will automatically be canceled.  To use the Autofit function, press the F5 key. |
|----------------|----------------------------------------------------------------------------------------------------|
| Full screen    | You can see the current layout in full screen.  You can also display a video in full screen by selecting [] from the Function button panel.  Press F11 to exit full screen.                                                                                                    |
| Save layout    | You can save the current layout.  Press Ctrl + S keys on the keyboard to save the layout.                                                                                                    |
| Save layout as | You can save the current layout with a different name.  Press F12 to save the layout with a different name.                                                                                                    |

| Open media file | You can bring files from the folder the image or video is saved in to a tile.  To open a media file, press Ctrl + O and select the desired file.                                                                                                    |
|-----------------|----------------------------------------------------------------------------------------------------|
| Lock            | You can lock the current layout settings to prevent them from being changed.                                                                                                    |
| Fill in         | <ul> <li>You can select a tile's video display mode.</li> <li>Stretch: Displays the video received from a device according to tile ratio.</li> <li>Keep aspect ratio: Displays on tile according to the ratio of the video received from a device.</li> </ul>                                                                                  |
| Video profile   | <ul> <li>You can select a video profile.</li> <li>Auto: Automatically changes and displays a profile based on the size of the video tile.</li> <li>Primary profile: Displays according to the primary profile settings of the video.</li> <li>Secondary profile: Displays according to the secondary profile settings of the video.</li> </ul> |
| Grid ratio      | You can select a tile's video ratio.                                                                                                    |
| Status          | You can display a tile's video information.                                                                                                    |

### ■ Using the Tile Shortcut Menu

You can use Shortcut menu in each tile.

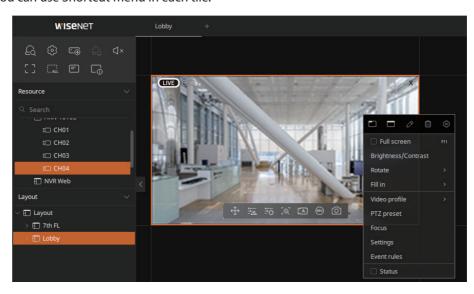

| Full screen             | You can see the current layout in full screen.  You can also display a video in full screen by selecting [ ] from the Function button panel.  Press F11 to exit full screen.                     |
|-------------------------|----------------------------------------------------------------------------------------------------|
| Brightness/<br>Contrast | You can adjust the brightness and contrast of a video or set them to their initial values.                                                                                                    |
| Ratate                  | You can rotate a video.                                                                                                    |
| Fill in                 | You can select a tile's video display mode.                                                                                                    |
| Video profile           | You can select a video profile.                                                                                                    |
| PTZ preset              | You can set up a PTZ preset. For more information on PTZ preset registration, refer to Controlling PTZ mode (page 76).                                                                           |
| Focus                   | You can set the video's focus. For more information on the video focus settings, refer to Setting the Focus (page 77).                                                                           |
| Settings                | You can set it in detail by channel, such as channel activation and profile settings. For more information on channel settings, refer to <a href="#">Changing Channel Information</a> (page 48). |
| Event rules             | You can check the currently applied event rules and add or delete them.  For more information on event rule settings, refer to Adding Event Rules (page 96) or Managing Event Rules (page 102).  |
| Status                  | You can display a tile's video information.                                                                                                    |

### **Checking Videos**

You can select a channel from the Resource tree or choose a saved layout to monitor the real-time video of the channel registered at Wisenet Viewer and play the recorded video. You can also add image or video files saved in your PC to the layout and check them.

### ■ Tile Status Icon

| w'isenet         | This is displayed when a video is not assigned to the tile.                                                                             |
|------------------|----------------------------------------------------------------------------------------------------|
| 0                | This is displayed when a video is being loaded on the tile.                                                                             |
| <u>Q</u>         | This is displayed when the device is not receiving a real-time video.                                                                   |
| Q.               | This is displayed when a video saved on a device or PC is not playing.                                                                  |
| <u>G</u>         | This is displayed when the user does not have playback permissions.                                                                     |
| <i>2</i>         | This is displayed when the number of concurrent users is exceeded.                                                                      |
| Ŕ                | This is displayed when a connection to the device is lost.                                                                              |
| ∂ Input password | This is displayed when assigning a media file with a password set. A video will not be displayed when an incorrect password is entered. |

### ■ Selecting Channels from Resource Tree and Checking Video

You can drag the desired channel from the Resource tree to add to the tile and check the video.

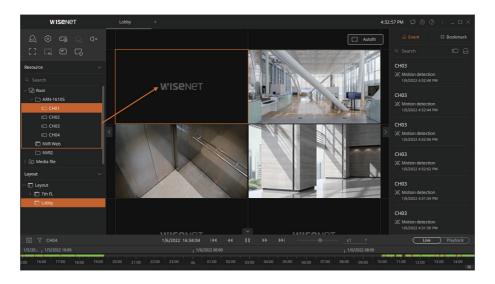

For more information on channel allocation, refer to Adding Channels (page 72).

### ■ Selecting Layouts and Checking Videos

If you double-click a layout saved in the Layout tree, the Layout tab will open. You can check the video of several Channel in a layout from a grid at a glance.

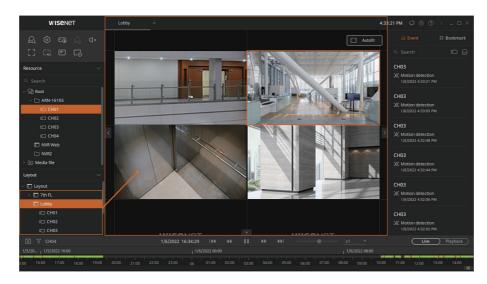

### ■ Checking Video in Full Screen

If you select  $\[\Box\]$  among the function buttons, you can see the selected layout in full screen.

• To end full screen, press F11 or cancel full screen from the grid or tile Shortcut menu. For more information on using the shortcut keys, refer to Shortcut Keys (page 30).

# Managing Layouts

Watcher can set the desired video for its intended use and convenience as a layout and monitor it. Watcher can also change and save layout settings and manage them by using the lock function so that settings cannot be changed.

# **Using the Layout Lock Function**

You can use the lock function so that the settings, such as moving the video tile location of the layout, deleting the tile, or allocating the video, cannot be changed.

### Locking Layouts

- 1. Right-click the Layout item in the Layout tree.
- 2. In the Shortcut menu, select Lock.

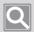

### NOTE

- If the lock function is set, **Layout locked.** will be displayed on top of the video tile.
- If layout lock is set, the layout cannot be saved. To save a layout, unlock it first.

### ■ Unlocking Layouts

- 1. Right-click the Layout item in the Layout tree.
- 2. Select Unlock in the Shortcut menu.

### **Changing Layout Names**

- 1. Right-click the Layout item in the Layout tree.
- 2. Select the Ø button in the Shortcut menu.
  - You can also change the name by selecting a layout and pressing the F2 key. For more information on using the shortcut keys, refer to Shortcut Keys (page 30).
- 3. Change the name in the pop-up window and click the **Apply** button.

### Saving a layout

If you have changed the tile composition of a layout or an individual tile's size, save the changed layout before closing the Layout tab or Wisenet Viewer. If layout settings are changed, \* will be displayed next to a layout.

- 1. Change the video tile's composition from the current layout.
- 2. Right-click the Layout item in the Layout tree.
- 3. In the Shortcut menu, select Save layout.

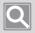

### NOTE

- You can also save the layout by selecting **Save layout** in the Shortcut menu of the Layout tab.
- To save a changed layout with a different name, select **Save layout as...** from the Shortcut menu.

# **Deleting Layouts**

- 1. Right-click the Layout item in the Layout tree.
- 2. Select the 🗓 button in the Shortcut menu.

# Setting up Users

You can add user groups to Wisenet Viewer or set the authority for a user group. You can also edit or delete registered user/group information.

# **Adding Users**

You can enter user information to add an account.

- 1. Select the 🔂 button in the Function button panel.
- 2. If the **Setup** window is displayed, select **User** > **User list**.
- 3. Select Add.

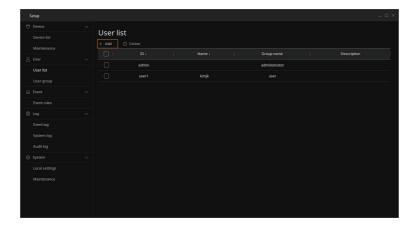

4. If Add user window is displayed, enter the user information.

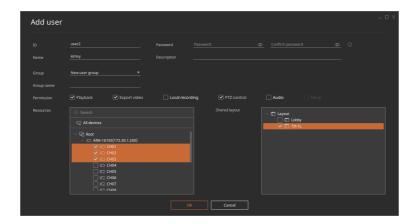

- ID: Enter the user ID.
- Password: Enter the password.
- Name: Enter the user name.
- Description: Enter a description of the user.
- Group: Select a group to register the user to. For more information on adding a user group, refer to Adding User Groups (page 88).
  - If you select **New user group**, you can add a new group to set up a group name and register users. When a new group is added, you can select their permissions, resources, or Shared layouts.
- Group name: The selected group name is displayed.
- Permission: Displays the permissions of the selected group.
  - Playback: Users of the group can search and play saved videos.
  - Export video: Users of the group can save the recorded videos they searched as files to a PC. You must select the playback item to select the video export permission.
  - Local recording: Users of the group can save real-time video.
  - PTZ control: Users of the group can control the PTZ mode of real-time videos.
  - Audio: Users of the group can control the sound.
  - Setup: An authority to set system. Only available for the administrator group.
- Resources: Displays the resource list that users of group can access.
- Shared layout: Displays the Layout list that users of group can access.

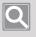

#### NOTE

When a user is added to a group that is already registered, the added user is set with the same permission, resources, and shared layouts of that group.

### 5. Select the **OK** button.

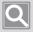

#### NOTE

The admin account is a basic administrator right and its ID, group, and permission cannot be changed.

# **Adding User Groups**

You can add user groups.

- 1. Select the 🕄 button in the Function button panel.
- 2. When the **Setup** window is displayed, select **User** > **User group**.
- 3. Select Add.

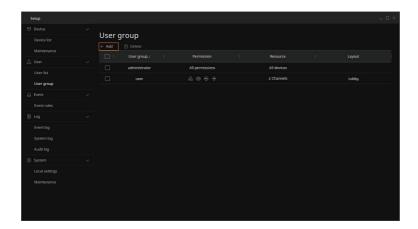

4. When the Add user group window is displayed, select the group information.

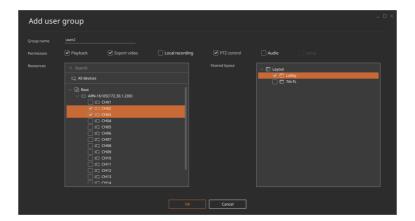

- Group name: Enter the group name.
- Permission: Select the group's permissions. Users in the group can only use authorized menus, and all users assigned to the group are given the same access.
  - Playback: Users of the group can search and play saved videos.
  - Export video: Users of the group can save the recorded videos they searched as files to a PC.
  - Local recording: Users of the group can save real-time video.
  - PTZ control: Users of the group can control the PTZ mode of real-time videos.
  - Audio: Users of the group can control the sound.
  - Setup: An authority to set system. Only available for the administrator group.
- Resources: Displays the resource list that users of group can access. If you select All devices, you can access all the devices registered on Viewer.
- Shared layout: Displays the Layout list that users of group can access.
- 5. Select the **OK** button.

# Managing Users and Groups

You can change or delete registered user/group information.

# **Checking User/Group Lists**

You can check registered users or user groups.

### ■ Checking User Lists

- 1. Select the ( button in the Function button panel.
- 2. If the **Setup** window is displayed, select **User** > **User list**.
- 3. The registered user list is displayed.

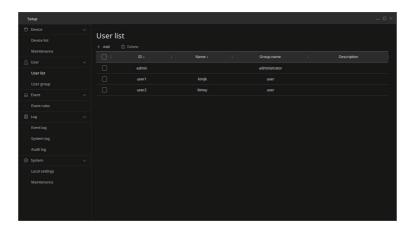

- You can check registered user information. If you click the top of a list's column, it will be arranged in ascending/descending order automatically.
- ID: Enter the user ID.
- Name: Displays the user name.
- Group name: Displays the name of the group the user belongs to.
- Description: Displays the detailed description entered during user registration.

### ■ Checking User Group List

- 1. Select the 🐼 button in the Function button panel.
- 2. When the **Setup** window is displayed, select **User** > **User group**.
- 3. The registered user group list is displayed.

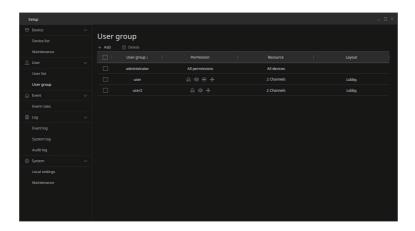

- You can check the registered user group. If you click the top of a list's column, it will be arranged in ascending/descending order automatically.
- User group: Displays the user group name.
- Permission: Displays the authority granted to the user group.
  - When you select all the detailed permissions, All permissions will be displayed. When a specific permission is selected, its icon will be displayed.
  - $\mathcal{L}_{Q}$ : Users of the group can search and play saved videos.
  - ①: Users of the group can save the recorded videos they searched as files to a PC.
  - (E): Users of the group can save real-time video.
  - ∴: Users of the group can control the PTZ mode of real-time videos.
  - ◁୬): Users of the group can control the sound.
- Resources: Displays the Resource item the user group can access.
  - When you select all the devices registered in the Root, **All devices** will be displayed. When specific channels are selected, the number of selected channels will be displayed.
- Layout: Displays the Layout item the user group can access.
  - When you select a layout, the name of the selected layout will be displayed. When multiple layouts are selected, the number of selected layouts will be displayed.

# **Changing User/Group Information**

You can change the information of a registered user or user group.

- Changing User Information
  - 1. Select the 🔯 button in the Function button panel.
  - 2. If the **Setup** window is displayed, select **User** > **User list**.
  - 3. Double-click the desired user from user list.

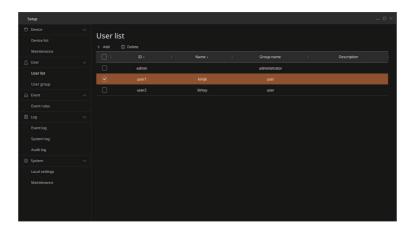

4. When the **Edit user** window is displayed, change the information.

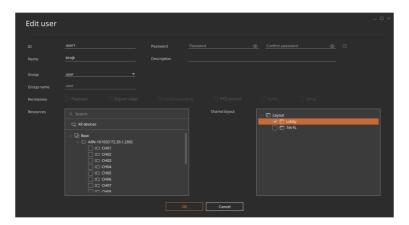

- You can change the user group of a user in the Group item. If you select New user group, you can add a new group to set up a group name and register users. When a new group is added, you can select their permissions, resources, or layouts.
- You have to enter the password item to save the change history.
- For more information on adding users, refer to Adding Users (page 86).
- 5. Select the OK button.

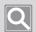

#### NOTE

The admin account is an administrator account that can use all the functions. You cannot set its Group, Resource, and Shared layout items, but only the password, name, and description items.

### ■ Changing User Group Information

- 1. Select the 🕃 button in the Function button panel.
- 2. When the **Setup** window is displayed, select **User** > **User group**.
- 3. Double-click the desired group from the user group list.

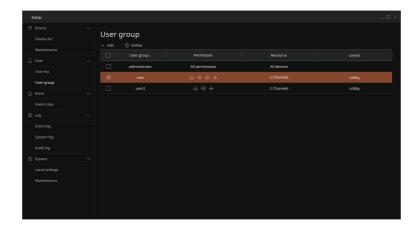

4. When the **Edit user group** window is displayed, change the information.

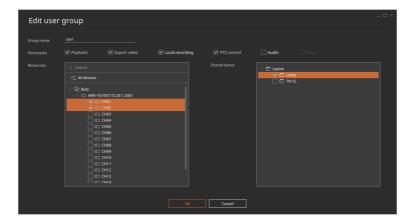

- For more information on adding a user group, refer to Adding User Groups (page 88).
- 5. Select the **OK** button.

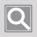

### NOTE

The group administrator can use all the functions, so its group permissions cannot be changed.

# **Deleting Users/Groups**

You can delete registered a user or user group.

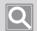

#### NOTE

The admin accounts and administrator groups cannot be deleted.

### **■** Deleting Users

- 1. Select the 🕃 button in the Function button panel.
- 2. If the **Setup** window is displayed, select **User** > **User list**.
- **3.** After selecting a user, select **Delete**.

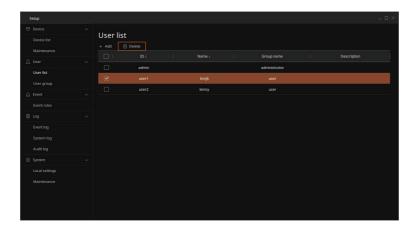

- 4. Select the **OK** button on the deletion confirmation window.
  - The results will be displayed in the top-right part of the screen.

### ■ Deleting Users Groups

- 1. Select the 🕃 button in the Function button panel.
- 2. When the **Setup** window is displayed, select **User** > **User group**.
- 3. After selecting a user group, select **Delete**.

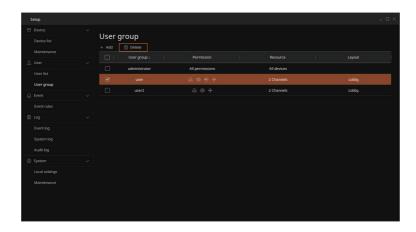

- 4. Select the **OK** button on the deletion confirmation window.
  - The results will be displayed in the top-right part of the screen.

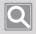

### NOTE

If a user group is deleted, the user information included in the group will also be deleted.

# Searching Events

If a change in a video or device is detected and a preset event happens, it will alert the watcher about the event status with various event actions, such as alarm sounds. You can check events in real time and search recorded videos by condition. If you set rules in advance, you can effectively monitor videos for events like this.

# **Adding Event Rules**

You can add event rules to use on Wisenet Viewer. If an event trigger registered on a device is detected, you can check the event via event actions.

- 1. Select the 🚱 button in the Function button panel.
- 2. When the **Setup** window is displayed, select **Event** > **Event rules**.
- 3. Select Add.

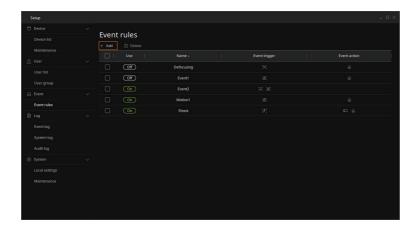

4. If the Add event rule window is displayed, select Add trigger.

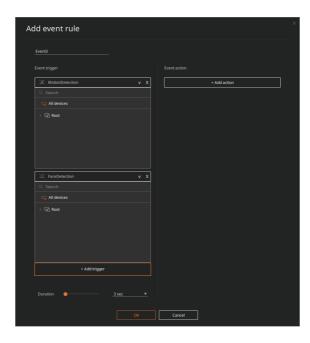

- Up to 3 event triggers can be selected.
- You can select a device for each event trigger to detect.
  - Search: If you enter a device name, only that item will be displayed on the Root.
  - All devices: You can detect the event of every device registered at Root.
  - Root: Select device/channel to detect event trigger among registered devices. Depending on the event trigger you choose, the item displayed on the Root becomes different.
- If you choose more than 2 event trigger, you can set the event emergence period via the **Duration** item. The event emergence period is at least 3 seconds. An event occurs only when all selected triggers are detected within the set time.
- For more information on event triggers, refer to Event Triggers (page 99).

5. In the Event action item, select Add action.

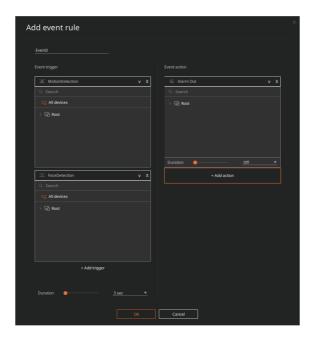

- If selected event trigger is detected, select an action to carry out. You can select up to 2 event actions.
  - Alarm Out: You can set the alarm duration.
  - Alert Alarm: You can select a channel to prioritize alarm events.
- For a detailed description of event actions, refer to Event Actions (page 101).
- 6. Select the **OK** button.

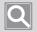

### **NOTE**

To use event rules in Wisenet Viewer, event rules usage of storage devices must be set.

# **Event Triggers**

You can check event triggers that can be registered for each device.

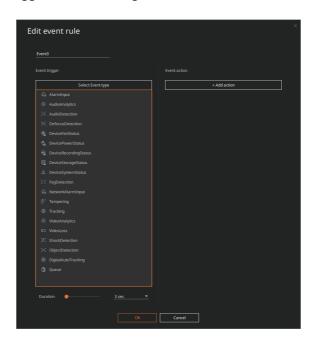

| ltem                    | Description                                                                                                |
|-------------------------|----------------------------------------------------------------------------------------------------|
| Alarm Input             | If an alarm is entered on a storage device or connected camera, an event occurs.                           |
| Audio Analytics         | When audio analytics are detected, an event occurs.                                                        |
| Audio Detection         | When audio above the level set on the camera connected to the storage device is detected, an event occurs. |
| Defocus Detection       | When the lens of the camera connected to the storage device gets blurry, an event occurs.                  |
| Device Fan Status       | If the fan of a storage device is not working properly, an event occurs.                                   |
| Device Power Status     | If the power of a storage device is restored, an event occurs.                                             |
| Device Recording Status | If the recording on a storage device is not working properly, an event occurs.                             |
| Device Storage Status   | If there is a problem with the hard disk of the storage device, an event occurs.                           |
| Device System Status    | If there is an error in the storage device system or it is not working properly, an event occurs.          |
| Face Detection          | If a person's face is detected by a video of the camera connected to the storage device, an event occurs.  |

| ltem                  | Description                                                                                                    |
|-----------------------|----------------------------------------------------------------------------------------------------|
| Fog Detection         | If fog or cloudy weather is detected by a video of the camera connected to the storage device, an event occurs.                           |
| Motion Detection      | If a motion is detected within an area of interest set on the camera connected to the storage device, an event occurs.                    |
| Network Alarm Input   | If the network connection is unstable or disconnected, an event occurs.                                                                   |
| Tampering             | If the video of the camera connected to the storage device is covered or the camera location is changed, an event occurs.                 |
| Tracking              | If a moving object is traced, an event occurs.                                                                                            |
| Video Analytics       | If video analytics is detected, an event occurs.                                                                                          |
| Video Loss            | If a camera's video is not received from a device, an event occurs.                                                                       |
| Digital Auto Tracking | If a specific moving object is automatically detected on video of the camera connected to the storage device, an event occurs.            |
| Object Detection      | If objects, such as a set person, face, car, or number plate are detected by the camera connected to the storage device, an event occurs. |
| Queue                 | If a queue is detected by a video of the camera connected to the storage device, an event occurs.                                         |
| Shock Detection       | If a shock, vibration, or change of physical location is detected by the camera connected to the storage device, an event occurs.         |

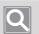

### NOTE

The dynamic event item may be changed depending on the specs of the camera connected to the storage device.

### **Event Actions**

You can check event actions that can be registered for each device.

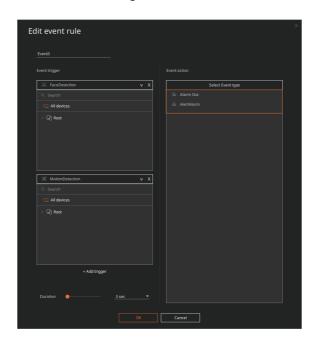

| Item        | Description                                                                                                    |
|-------------|----------------------------------------------------------------------------------------------------|
|             | If an event trigger is detected, an alarm sounds for a set duration from the device.                                                                                                    |
| Alarm Out   | If you select the alarm out, you can check the event alarm history from Viewer. If an event trigger is detected from the device that supports Beep (alarm sound), an alarm will sound.          |
|             | When setting the alarm out, you can set the duration item. There will be no alarm when you set it to <b>Off</b> , and you can configure it as either <b>5-30 seconds</b> or <b>Continuous</b> . |
|             | If an event trigger is detected, the priority alarm event occurs in the selected channel.                                                                                                    |
| Alert Alarm | If the event that an Alert Alarm is designated occurs, a priority alarm event will be displayed at the top of the Event tab.                                                                    |
|             | For more information on the alert alarm event operation, refer to the Alert Alarm Events (page 105).                                                                                            |

# Managing Event Rules

You can delete or set whether to use registered event rules.

# **Checking Event Rules**

- 1. Select the 🚱 button in the Function button panel.
- 2. When the **Setup** window is displayed, select **Event** > **Event rules**. The registered event rule list is displayed.

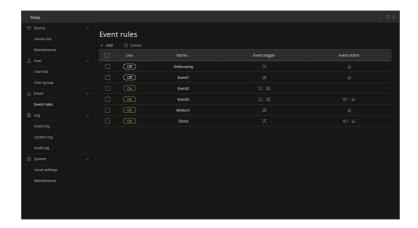

- You can check the registered event rule information. If you click the top of a list's column, it will be arranged in ascending/descending order automatically.
- Use: Select whether to use registered event rules.
- Name: Displays event rule names.
- Event trigger: Displays the event trigger type of event rules.
- Event action: Displays the event action type of event rules.

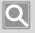

### NOTE

When you double-click a registered event, the edit event rule screen will appear. You can edit and save the event trigger and its action.

### **Clearing Events**

- 1. Select the 🕃 button in the Function button panel.
- 2. When the **Setup** window is displayed, select **Event** > **Event rules**.
- 3. After selecting an event to clear, select **Use** item as **Off**.

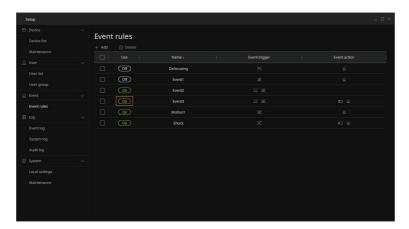

# **Deleting Events**

- 1. Select the button in the Function button panel.
- 2. When the **Setup** window is displayed, select **Event** > **Event rules**.
- 3. After selecting an event to delete, select **Delete**.

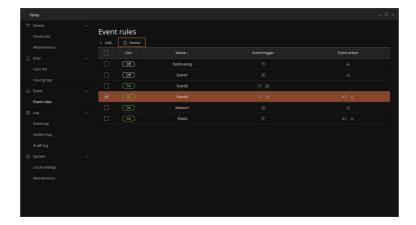

- 4. Select the **OK** button on the deletion confirmation window.
  - If you check **Don't ask again**, the confirmation window will not be displayed when deleting the event rule. However, when you restart the Viewer, the delete confirmation window will be displayed again.
  - The results will be displayed in the top-right part of the screen.

# Monitoring Real-Time Events

You can check real-time events for devices registered in Wisenet Viewer from the Event tab.

# **Checking Events**

If a real-time event occurs on a connected device, you can check the event information from the Event tab and play it.

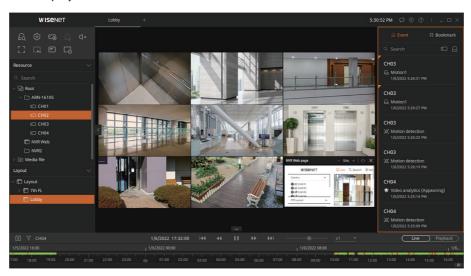

#### ■ Regular Events

You can check the information of real-time events based on the preset event rules. The channel name, event type, and emergence time are displayed on the Event tab.

If you double-click an event, you can immediately play the event video from the channel being monitored.

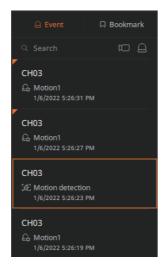

#### ■ Alert Alarm Events

If a priority alarm event occurs, the  $\dot{\mathcal{L}}_{\dot{a}}$  icon activates, and the event is displayed at the top of the Event tab. In the Event tab, the channel name, alert alarm event, and the time of emergence are always displayed, regardless of the set event filter.

If you double-click an event, you can immediately play the event video from the channel being monitored. The alert alarm event checked by playing video is automatically arranged in chronological order with regular events.

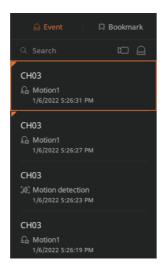

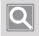

### NOTE

For more information on the alert notification event settings, refer to the Adding Event Rules (page 96).

# **Searching by Device**

You can search real-time events displayed on the Event tab by the device.

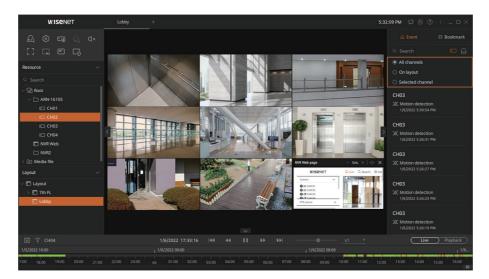

- 1. Select in the Event tab.
- 2. Select a channel to search events.
  - All channels: Display the event of all channels registered on the Resource tree.
  - On layout: Displays events of all channels included in the current layout.
  - Selected channel: Displays events of the selected channels from the current layout.
- 3. Double-click searched event, and the video will play.
  - The event of the channel that is included in the current layout will play in the tile. The event of the channel that is not included in the current layout will play on an empty tile.

### Searching by Event Type

You can search real-time events displayed on the Event tab by event type.

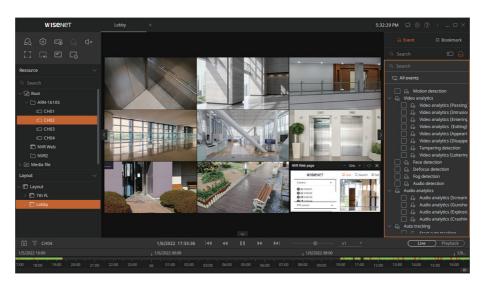

- 1. Select  $\bigcap$  in the Event tab.
- 2. Select the event type.
  - All events: Select and search all events.
  - Motion detection: This is an event caused by motion detection.
  - Video analytics: This is an event caused by intelligent video analytics.
    - Video analytics (Passing): If a moving object passes the set area, an event occurs.
    - Video analytics (Intrusion): If a moving object is detected within the set area, an event occurs.
    - Video analytics (Entering): If a moving object enters from outside to the inside of the set area, an event occurs.
    - Video analytics (Exiting): If a moving object exits from the inside of the set area to the outside, an event occurs.
    - Video analytics (Appearing): If an object that didn't exist in the set area appears and stays in the area, an event occurs.
    - Video analytics (Disappearing): If the existing object within the set area disappears, an event occurs.
    - Tampering detection: If the video of the camera connected to the storage device is covered or the camera location is changed, an event occurs.
    - Video analytics (Loitering): If roaming motion is detected within the set virtual region, an event occurs.

- Face detection: This is an event that occurs when a face is detected in a video.
- Defocus detection: This is an event that occurs when the video becomes blurry.
- Fog detection: This is an event that occurs when the video becomes foggy.
- Audio detection: This is an event that occurs when audio that exceeds the level set on the camera is detected.
- Audio analytics: This is an event that occurs when audio analytics are detected. You can select **Scream /Gunshot/Explosion/Crashing** from the audio types.
- Auto tracking: This is an event that occurs when a moving object is tracked in a video. You can select the start/end points of tracking.
- Video loss: This is an event that occurs when a storage device cannot receive a camera's video. You can select the start/end points of video loss.
- Alarm in (Camera): If an alarm is sent to the camera, an event occurs.
- DynamicEvent: This is an event that occurs when a certain motion or situation is detected in a video.
  - Depending on the device registered on Viewer, the Dynamic Event display list can be different.
  - DigitalAutoTracking: This is an event that occurs when a specific moving object is automatically detected.
  - ObjectDetection: This is an event that occurs when objects that are set on the camera connected to the storage device, such as a person, face, car, or number plate, are detected.
  - Queue: This is an event that occurs when a queue is detected.
  - ShockDetection: This is an event that occurs when a shock, vibration, or change of physical location is detected.
- 3. Double-click searched event, and the video will play.
  - The event of the channel that is included in the current layout will play in the tile. The event of the channel that is not included in the current layout will play on an empty tile.

## Searching Event Recorded Videos

You can select and search saved event recorded videos by selecting a device, date, and event type.

- 1. Select the  $\mathcal{L}_Q$  button in the Function button panel.
  - If you select **Event search** from the shortcut menu of the timeline, the event search bar will be displayed.
- 2. If the **Event search** window is displayed, select the **Device** item. Select the desired camera from the device list.

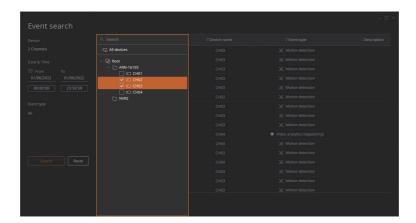

- Search: If you enter a device name on the search bar of the Device item, only that device will be displayed.
- All devices: Select all devices registered in the Resource tree.
- 3. Press 31 in the **Date & time** item to select the start and end dates to search. You can directly enter the time item after selecting a date.

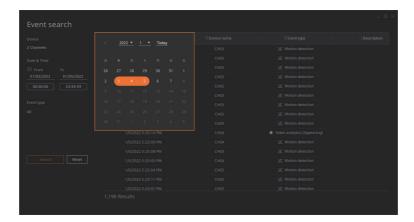

4. Click the **Event type** item to select an event to search.

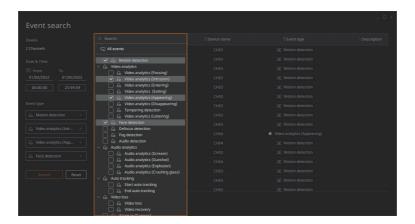

- Selected events will be displayed below the Event type item.
- All events: Select all events.
- 5. Select the Search button.
  - Reset: Delete all event search conditions currently selected.
- **6.** If you double-click the search results, an event video will play.

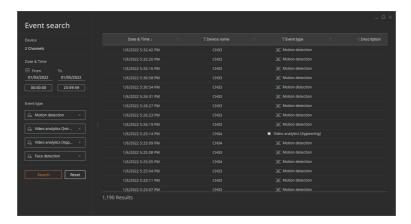

 When the column item of a search result is selected, it will be automatically arranged in ascending/descending order.

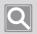

#### NOTE

or more information on recorded video playback, refer to Using the Timeline (page 112).

## Managing Recorded Videos

You can search and play recorded videos on devices registered in Wisenet Viewer by date or event type. If you add the part you are interested in as a bookmark, you can quickly search the video. You can also save videos of specific sections or channels in the desired file format on your PC.

## Switching to Playback Mode

You can switch to Playback mode while monitoring real-time videos to search for or play saved recorded videos on a device.

Select the Playback button on the timeline or select the timeline of the channel to switch to Playback mode.

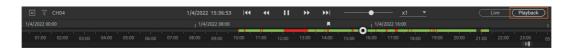

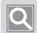

#### NOTE

- Even if several channels from the Layout tree are selected, only the timeline of the selected channel from the current layout screen will be displayed.
- If the **Live** button for Playback mode is selected, you can switch to Live mode.

## Using the Timeline

If you switch to Playback mode, you can play recorded videos on that channel. You can control playback via the timeline while playing a video. You can also use the Shortcut menu.

#### Timeline

If you select a tile, the section mark bar is displayed on the timeline. The section mark bar is displayed only on the section with a recorded video. Timeline's standard display range is 1 day (24 hours), and you can zoom in or out the time display ratio with a mouse wheel. If you click the desired time, the recorded video of that time will play.

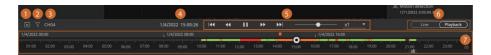

| No. | Screen Configuration | Detailed Description on Functions                                                                                                    |
|-----|----------------------|----------------------------------------------------------------------------------------------------|
| 0   | 31                   | If the Calendar window is displayed, select a date to search for a video.  For more detail, please refer to Searching by Date (page 118).                                                                                                    |
| 2   | $\forall$            | If the Record type filter window is displayed, select the record type to search.  For more detail, please refer to Searching by Record Type (page 119).                                                                                                    |
| 8   | CH04                 | Displays the name of the currently selected channel.                                                                                                    |
| 4   | 1/4/2022 14:37:05    | Displays the date and time of the video that is currently playing.                                                                                                    |
| 6   |                      | Controls the playback and play speed of a video.  For more detail, please refer to <u>Using the Playback Function (page 115)</u> .                                                                                                    |
| 6   | Live (Playback)      | Switch between Live mode and Playback mode. The entire channel that is included in the layout switches between Live or Playback mode.                                                                                                    |
| •   | 14:00 15:00          | If there is a recorded video, a section mark bar will be displayed. If you select a specific point on the timeline with a mouse, the video will play from the selected point and the keyframe will be displayed. If you drag the keyframe, you can change the playback location. |

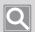

#### NOTE

- Depending on the type of recording data, it will be displayed in different colors. Regular recorded videos are displayed in yellow-green while event recorded videos are displayed in red.
- You can select a slider at the bottom of the timeline to navigate through the timeline. Also, if you use your mouse wheel on the timeline, you can zoom in or out of the time display ratio.
- If a bookmark is set, the bookmark icon will be displayed on that point of the timeline. If the bookmark icon is selected, the set section will be displayed in orange, and you can check the bookmark in the Bookmark tab. For more information on using the Bookmark tab, refer to Using Bookmarks (page 123).

#### ■ Using the Timeline Shortcut Menu

After right-clicking the top of the timeline while playing a video, you can use the Shortcut menu.

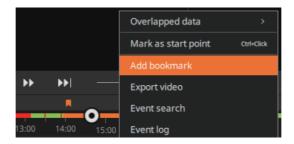

| Overlapped data                            | If you change the time or time slot of a device, the video recorded at the same time will be overlapped and saved. If there is an overlapping video, you can select and play it from the Overlap list.                                                                       |  |  |
|--------------------------------------------|----------------------------------------------------------------------------------------------------|--|--|
| Mark as start point /<br>Mark as end point | Select the start and end points of the desired section from the timeline. If you click the desired point while pressing the Ctrl key, you can set the start and end points of the section. For more information on setting sections, refer to Selecting Sections (page 117). |  |  |
| Clear                                      | You can remove the selected section box.                                                                                                    |  |  |
| Zoom                                       | You can zoom in on the selected section.                                                                                                    |  |  |
| Add bookmark                               | You can select the desired section from the timeline and add a bookmark. For more information on Bookmark settings, refer to Adding Bookmarks (page 123).                                                                                                    |  |  |
| Export video                               | You can select the desired section from the timeline and save it as a video file on your PC. For more information on exporting videos, refer to Exporting Recorded Videos (page 121).                                                                                        |  |  |
| Event search                               | You can search events in a channel. For more information on searching for events, refer to Searching Recorded Videos (page 118).                                                                                                    |  |  |
| Event log                                  | You can search the event log of the selected channel. For more information on event log searches, refer to Checking Event Logs (page 134).                                                                                                    |  |  |

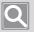

#### NOTE

If you select a section, the menu related to the section will be added and displayed on the Shortcut menu. For more information on the Shortcut menu that can be used after selecting a section, refer to Selecting. Sections (page 117).

### **Controlling Playback**

You can control the speed or zoom in and out of the timeline while playing the video of a selected channel.

- 1. Select a channel from the Layout screen.
- 2. Select the Playback button of the timeline.
  - You can also click the timeline and switch to Playback mode.
- 3. Select the desired point with a cursor and play.

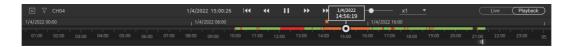

- You can change the playback location by dragging the keyframes or selecting the desired points with a mouse during the playback.
- After selecting the playback time area of the timeline, you can directly enter the desired time to change the playback location.

#### ■ Using the Playback Function

| 44              | Previous event            | You can move to the previous event.                                                                                                    |
|-----------------|---------------------------|----------------------------------------------------------------------------------------------------|
| 44              | Reverse speed playback    | You can quickly play the video in reverse.                                                                                                    |
| <b>▶/II</b>     | Play/pause                | You can play or pause a video.                                                                                                    |
| <b>&gt;&gt;</b> | Forward speed playback    | You can quickly play the video in the forward direction.                                                                                                    |
| <b>&gt;&gt;</b> | Next event                | You can move to the next event.                                                                                                    |
|                 | Play speed control slider | You can select the video playback speed.  • Speed when playing in the forward direction: x1/8, x1/4, x1/2, x1, x2, x4, x8, x16, x32, x64, x128, x256  • Speed when playing in reverse direction: -x1/8, -x1/4, -x1/2, -x1, -x2, -x4, -x8, -x16, -x32, -x64, -x128, -x256 |

#### ■ Moving Timelines

You can move to a different timeline after clicking on and dragging the timeline with your mouse or dragging the scroll bar on the bottom. You can also move the timeline by selecting the </>
button that is displayed when you bring your cursor to both end points of the time slot.

#### ■ Changing the Timeline Time Display

You can change the time display ratio by scrolling your mouse wheel on the timeline. If you double-click the area that displays the time slot of the timeline, that section will be zoomed in on.

### **Selecting Sections**

You can select specific sections of the timeline as the start and end points to set a bookmark or save it as a file on your PC.

1. Select the desired spot on the timeline with your mouse. The Section box will appear.

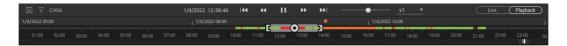

- You can directly select the start and end points of a section with the mouse while pressing the Ctrl key.
- 2. Select the start and end points of a section by moving the mouse left and right.
- 3. Select the desired menu in the timeline Shortcut menu.

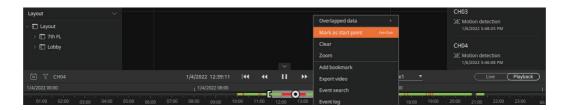

- Mark as start point / Mark as end point: You can select the start/end point of the section.
- Clear: You can remove the selected section box.
- Zoom: You can zoom in on the selected section.
- Add bookmark: You can add the selected section to the bookmarks.
- Export video: You can save the selected section as a file to your PC.
- Event search: In the Event search window, you can search events within the selected channel/section.
- Event log: You can search event logs within the selected section of the Event log window.

## Searching Recorded Videos

You can search and play the recorded videos on a device registered in Wisenet Viewer by date or record type.

## **Searching by Date**

You can select the date and search recorded videos on the selected channel's timeline.

- 1. Select the **Playback** button of the timeline.
- 2. Select [31] for the timeline.

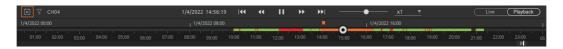

3. When the Calendar window is displayed, select a date to search.

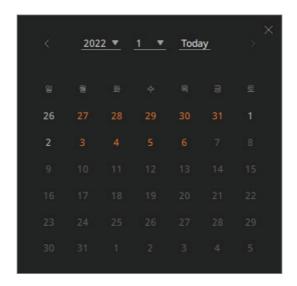

- The date of the recorded video is displayed in orange.
- After a date is selected, 24 hours timeline of that date will be displayed.
- 4. You can select and play the video of the desired period from the timeline. Select [31] to close the Calendar window.

### Searching by Record Type

You can select a record type in the timeline of the selected channel to search recorded videos.

- 1. Select the **Playback** button of the timeline.
- 2. Select  $\sqrt{\phantom{a}}$  for the timeline.

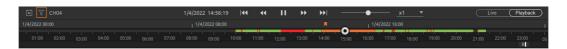

3. If the **Filter** window is displayed, select the record type to search.

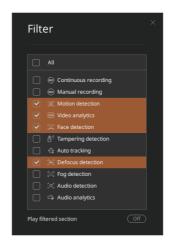

- All: You can search all events from the timeline of the selected channel.
- Continuous recording: This shows regular videos that were recorded continuously.
- Manual recording: This shows manually recorded videos.
- Motion detection: This shows event videos recorded when motion is detected.
- Video analytics: This shows event videos recorded when intelligent video analytics are detected.
- Face detection: This shows event videos recorded when a face is detected in a video.
- Tampering detection: This shows event videos recorded when a camera video is covered or the location is changed.
- Auto tracking: This shows event videos recorded when a moving object is tracked in the video.

- Defocus detection: This shows event videos recorded when the video becomes blurry.
- Fog detection: This shows event videos recorded when fog or bad weather is detected in the
- Audio detection: This shows event videos recorded when audio above the camera's set level is detected.
- Audio analytics: This shows event videos recorded when audio analytics are detected.
- Alarm input: This shows event videos recorded when a alarm input detected.
- Play filtered section: If you select the On button, only the selected record type will play. If you select the **Off** button, every type regardless of record type will play.
- 4. Select a video from the timeline to play it.

## **Exporting Recorded Videos**

You can save the recorded video of the device registered on Wisenet Viewer as a file on your PC.

Select the desired section from the timeline or several channels to save them. You can also set the password for the file to save it.

1. Right-click on the timeline.

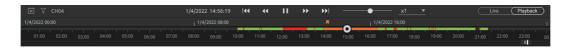

- You can select a specific section and export the video. For more information on selecting sections, refer to Selecting Sections (page 117).
- 2. Select Export video in the Shortcut menu.

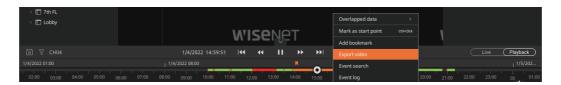

3. When the **Export video** window is displayed, select the video information to save.

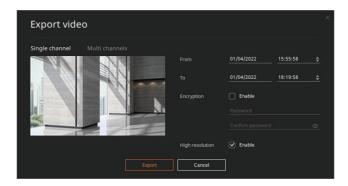

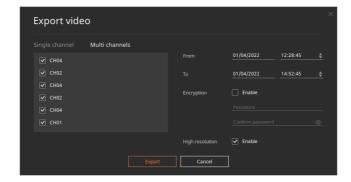

- Single channel: Export videos from the currently selected single channel. You can preview the selected video.
- Multi channel: Export a video from the several channels included in the layout.
- From: Select the start time of the video to send.
- To: Select the end time of the video to send.
- Encryption: Select whether to set a password for the video. If **Enable** is checked, you can enter the password. If you use a password, you can save the file only in .wnm (Wisenet media) format.
- High resolution: Select whether to save as a high-resolution video. If **Enable** is checked, when a video was recorded in dual profile, save it as a high-resolution video.
- 4. Select the Export button.
- 5. Choose a path to save the file and select the **Export** button.
  - When choosing a file save path, you can enter the desired file name.
  - The file will be saved in .mkv or .wnm (Wisenet media) format in a designated folder on your PC. If a password is not set, you can save the file in .mkv or .wnm format.
- Check the save status in the Export video progress window.Once saving is complete, select the Close button on the Progress window.

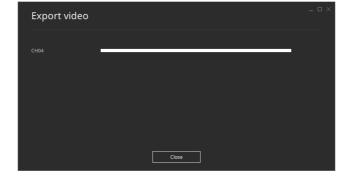

• If you cancel or close the window while exporting the video, it will be saved as a file only up to that point.

## **Using Bookmarks**

You can add a bookmark to a video section of the interest in Playback mode. You can check and play the added bookmark video via the Bookmark tab. You can also edit or delete bookmark information.

## **Adding Bookmarks**

You can add a bookmark to a section of interest in a saved video.

- 1. Select a channel from the layout.
- 2. Select the desired spot on the timeline with your mouse. The Section box will appear.

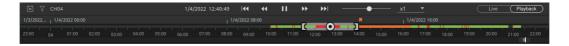

- You can directly select the start and end points of a section with the mouse while pressing the Ctrl key.
- 3. Select the start and end points of a section by moving the mouse left and right.
- 4. In the timeline Shortcut menu, select Add bookmark.

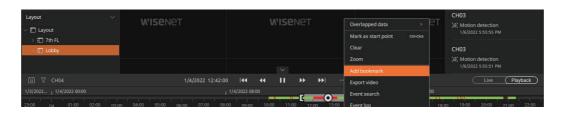

5. When the **Bookmark** window is displayed, enter the bookmark information.

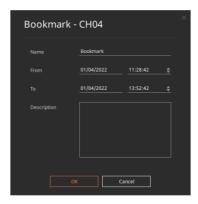

- Name: Enter the bookmark name to save.
- From: Enter the start date and time of bookmark. If you enter directly the date/time item with a keyboard, the selected section will be changed and displayed on the timeline.
- To: Enter the end date and time of the bookmark.
- Description: Displays the event types included in the bookmarks. If needed, you can enter a bookmark description.
- 6. Select the **OK** button.

### **Managing Bookmarks**

You can check and play videos added as bookmarks in the Bookmark tab. You can also edit or delete bookmark information.

#### **■** Playing Bookmarks

- 1. Select the **Bookmark** tab from the Event panel.
- 2. Double-click the desired bookmark from the **Bookmark** tab's list, and the video will be played.

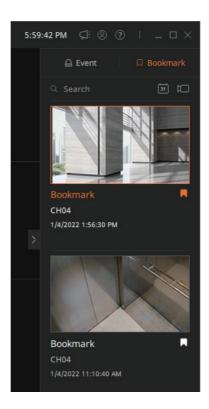

- If you can also play the video by right-clicking a bookmark and selecting Open on the Shortcut menu.
- If you click the bookmark icon displayed on the timeline, the section where the bookmark is saved will be displayed in orange. If you double-click the bookmark icon, you can play the bookmark.
- The bookmark of the channel that is included in the current layout will play in the tile. The bookmark of the channel that is not included in the current layout will play on an empty tile
- If duplicate channels are assigned on a layout, the bookmarked video will play on top of the screen or tile located on the left.

#### **■** Editing Bookmarks

- 1. Select the **Bookmark** tab from the Event panel.
- 2. When **Bookmark** tab is displayed, right-click the bookmark.
- 3. Select Edit in the bookmark Shortcut menu.

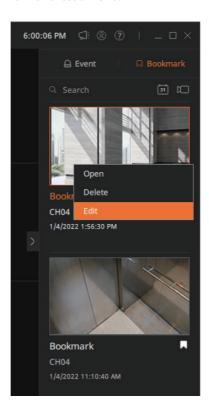

4. When the **Bookmark** window is displayed, edit the information.

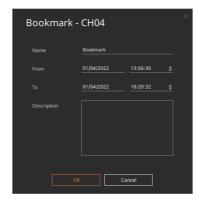

5. Select the OK button.

#### ■ Deleting Bookmarks

- 1. Select the **Bookmark** tab from the Event panel.
- 2. When **Bookmark** tab is displayed, right-click the bookmark.
- 3. Select **Delete** in the bookmark Shortcut menu.

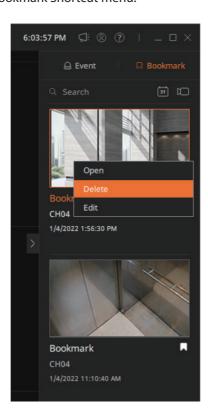

## **Searching Bookmarks**

You can search for and play bookmarks by bookmark name and device in the Bookmark tab.

- Searching Bookmarks by Name
  - 1. Select the **Bookmark** tab from the Event panel.
  - 2. Enter the content to search in the **Bookmark** tab's search bar.

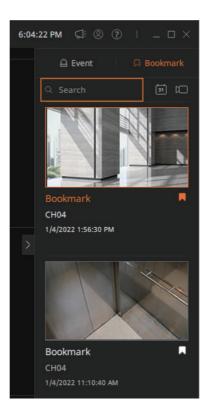

- Only bookmarks corresponding to the entered content are displayed in the list.
- 3. Double-click the searched bookmark, and the video will be played.

#### ■ Searching Bookmarks by Date

- 1. Select the **Bookmark** tab from the Event panel.
- 2. When the **Bookmark** tab is displayed, click 31.
- 3. Select a time range to search the bookmark.

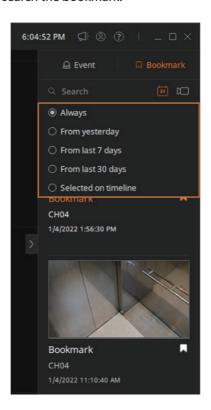

- Always: Display the bookmarks of all the time slots.
- From yesterday: Displays the saved bookmark from 00:00 yesterday to the current search point of time.
- From last 7 days: Display bookmarks from the last 7 days.
- From last 30 days: Display bookmarks from the last 30 days.
- Selected on timeline: Display the bookmarks on the selected timeline.
- 4. Double-click the searched bookmark, and the video will be played.

#### ■ Searching Bookmarks by Device

- 1. Select the **Bookmark** tab from the Event panel.
- 3. Select a channel to search events.

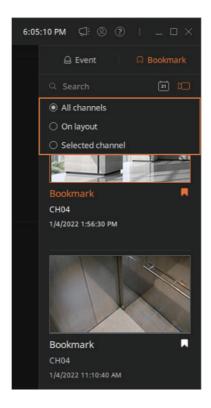

- All channels: Display the bookmarks of every channel registered on the Resource tree.
- On layout: Display the bookmarks of every channel included in the current layout.
- Selected channel: Display only the bookmarks of the selected channel from the current layout.
- 4. Double-click the searched bookmark, and the video will be played.

## Setting the Local Save File

When saving the video in real time with the local save function of Wisenet Viewer, you can set up maximum record time, file format, and file path.

## **Setting the Local Save File Location**

When using the local save function of Wisenet Viewer, you can set up a folder to save the file.

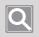

#### NOTE

It will be used as a common folder where the file displayed on the **Resource tree** > **Media file** item is stored.

- 1. Select the ( button in the Function button panel.
- 2. If the **Setup** window appears, select **System** > **Local settings**.
- 3. When the Local settings window is displayed, select Change in the Media file folder item.

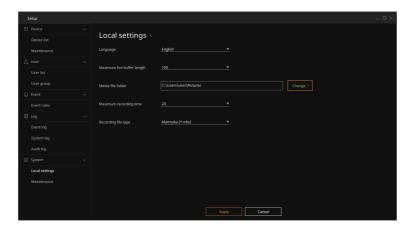

- 4. After selecting a folder to save file in, select **Select folder**.
  - If a save folder is selected, the path will be displayed.
- 5. Select the Apply button.

## Setting the Local Save Time

When using the local save function of Wisenet Viewer, you can set up the maximum record time.

- 1. Select the (2) button in the Function button panel.
- 2. If the **Setup** window appears, select **System** > **Local settings**.
- 3. If the Local settings window is displayed, select the Maximum recording time.

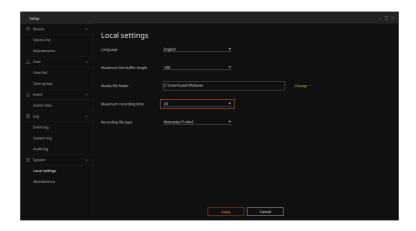

- You can set a maximum recording time of 5-120 minutes.
- 4. Select the Apply button.

### **Setting the Local File Type**

When using the local save function of Wisenet Viewer, you can set up the local file type.

- 1. Select the ( button in the Function button panel.
- 2. If the **Setup** window appears, select **System** > **Local settings**.
- 3. If the Local settings window is displayed, select the Recording file format.

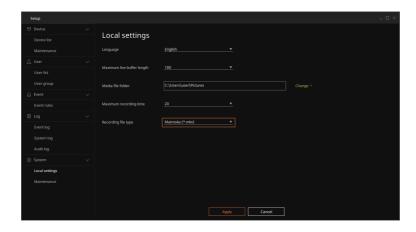

- Matroska multimedia container(\*.mkv): It will be saved in a video format that includes video and sound.
- Wisenet Media(\*.wnm): It will be saved in a video format for Wisenet Viewer.
- 4. Select the Apply button.

## **Checking Logs**

You can check the system, audit log, and event that occurs on devices connected to Wisenet Viewer.

## **Checking Event Logs**

You can search event log for events that occurred on a device or save log information. You can check changes detected on a video and device, log content of preset events registered by users, and the occurrence date/time.

- 1. Select the 🔂 button in the Function button panel.
- 2. If the **Setup** window is displayed, select **Log** > **Event log**.
- 3. If the **Event log** window is displayed, click 31 to select the start and end dates to search.

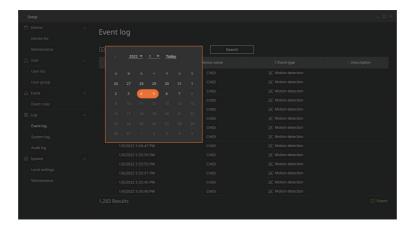

You can directly enter dates via a keyboard.

4. Select the Search button.

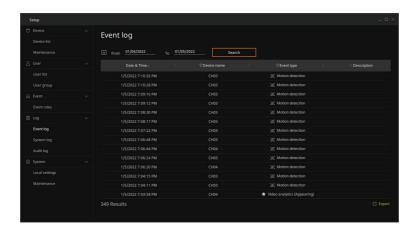

- When search results are displayed, you can select a column filter to select only the specific item to check.
  - When the column item of a search result is selected, it will be automatically arranged in ascending/descending order.
- Select **Export** at the bottom of the screen to export the search results as a file. For more information on exporting as a file, refer to Exporting Log Data (page 138).

## **Checking System Logs**

You can search system logs that occurred in the device or save log information. You can check log content related to the system such as system device, power and record error as well as the date and time it was run.

- 1. Select the 🕄 button in the Function button panel.
- 2. When the **Setup** window is displayed, select **Log** > **System log**.
- 3. When the **System log** window is displayed, click 121 to select the start and end dates to search.

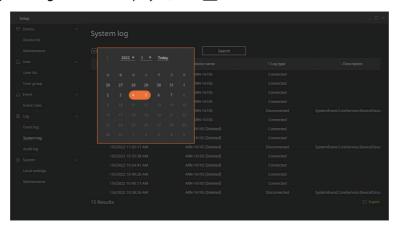

- You can directly enter dates via a keyboard.
- 4. Select the **Search** button.

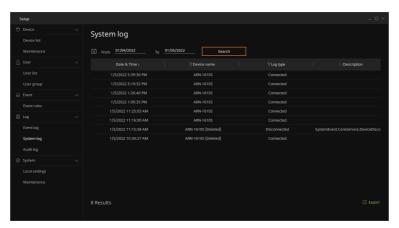

- When search results are displayed, you can select a column filter to select only the specific item
  to check. When the column item of a search result is selected, it will be automatically arranged
  in ascending/descending order.
- Select Export at the bottom of the screen to export the search results as a file. For more
  information on exporting as a file, refer to Exporting Log Data (page 138).
- For more information on system log, refer to <u>Checking the System Status</u> (page 27).

## **Checking Audit Logs**

You can search audit logs for a device or save log information. An audit log is a log that records every usage history of Wisenet Viewer. You can check the date and time of occurrence and all log content, such as login per user, system settings, and checking real-time video.

- 1. Select the (2) button in the Function button panel.
- 2. When the **Setup** window is displayed, select **Log** > **Audit log**.
- 3. When the Audit log window is displayed, click [31] to select the start and end dates to search.

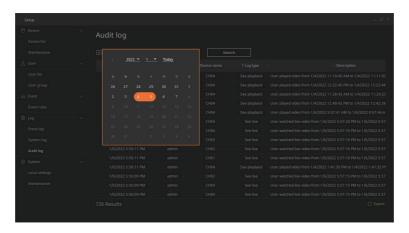

- You can directly enter dates via a keyboard.
- 4. Select the Search button.

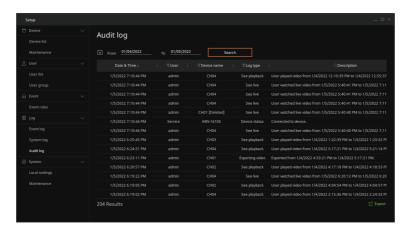

- When search results are displayed, you can select a column filter to select only the specific item
  to check. When the column item of a search result is selected, it will be automatically arranged
  in ascending/descending order.
- Select **Export** at the bottom of the screen to export the search results as a file. For more information on exporting as a file, refer to <a href="Exporting Log Data">Exporting Log Data</a> (page 138).

## **Exporting Log Data**

You can save log information that occurred on a device via your PC.

- 1. Select the button in the Function button panel.
- 2. When the **Setup** window is displayed, select the desired **Log**.
- 3. When the **Log** window is displayed, click (31) to select start and end dates to search.
- 4. Select the Search button.
- 5. Select **Export** at the bottom of the Log search window.

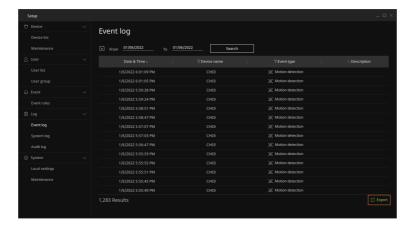

6. When the Export window is displayed, choose a path to save the .csv file and select Export. A Log data file is saved on the selected path.

## Setting up the System

You can set up language to use in Wisenet Viewer. You can also backup/restore or initialize the settings information.

## Setting the Language

You can select a language to enable in Wisenet Viewer.

- 1. Select the 🔀 button in the Function button panel.
- 2. If the **Setup** window appears, select **System** > **Local settings**.
- 3. If the Local settings window appears, select a language to enable.

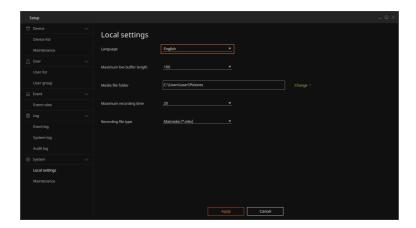

- 4. Select the Apply button.
- 5. Select the **OK** button on the pop-up window.
- 6. Select the **Close** button on the System restart window. Then, the program will automatically restart.

## Managing the System

You can backup the setting information of Wisenet Viewer or restore it to the point of the backup. You can also initialize the program to the original settings.

## **Backing up the System**

You can save the saved devices, user info, layouts, and event rules in Wisenet Viewer as backup files. Kindly note that log information is not included in backup files.

- 1. Select the 🔂 button in the Function button panel.
- 2. When the **Setup** window is displayed, select **System** > **Maintenance**.
- 3. If the Maintenance window appears, select Backup.

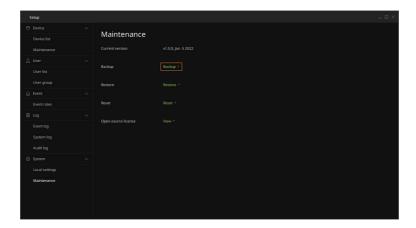

- 4. Designate the folder to save the backup file in and select the **Select Folder** button.
  - The backup file is saved in .wdb format.
- 5. If a pop-up appears, select the Close button.

### **Restoring the System**

With the backup file saved on the PC, you can restore the setting information of Wisenet Viewer back to the point of the backup.

- 1. Select the 🚱 button in the Function button panel.
- 2. When the **Setup** window is displayed, select **System** > **Maintenance**.
- 3. If the Maintenance window appears, select Restore.

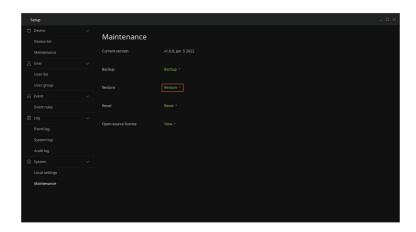

- 4. Choose the saved backup file and select the **Open** button.
  - You can only apply the .wdb format for the backup file.
- 5. If a pop-up appears, select the **Close** button.
  - If restoration is complete, the program will restart automatically.

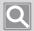

#### NOTE

When you restart the Wisenet Viewer program after restoring the system, the following items will be initialized. Then, set it up again.

- Detailed items in **Setup** > **System** > **Local settings** 
  - Language
  - Maximum live buffer length
  - Media file folder
  - Maximum recording time
  - Recording file type
- Device login ID and password information used when registering the device
- ID and password information saved when automatically logging in to the Viewer

## **Initializing the System**

You can initialize to the initial setup of Wisenet Viewer.

- 1. Select the (2) button in the Function button panel.
- 2. When the **Setup** window is displayed, select **System** > **Maintenance**.
- 3. If the Maintenance window appears, select Reset.

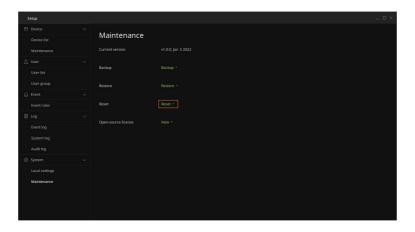

- 4. If a pop-up appears, select the **Close** button.
  - If restoration is complete, the program will restart automatically. Every setting information besides log will be initialized, so set up necessary items for enabling the program, such as setting administrator password or device registration.

# **Appendix**

## **Product Specifications**

| General    |                          |                                                                                                    |
|------------|--------------------------|----------------------------------------------------------------------------------------------------|
|            | Video streaming protocol | RTP/RTSP (UDP/TCP/HTTP/HTTPS)                                                                                   |
|            | Video format             | H.265, H.264, MJPEG                                                                                             |
| Media      | Video resolution         | Depending on the device                                                                                         |
|            | Display                  | Multiple application on multiple monitors                                                                       |
|            | Audio format             | G.711 u-law (PCM), G.726 (ADPCM), AAC                                                                           |
|            | Audio control            | Audio volume control                                                                                            |
|            | Functions                | PTZ, Focus, Brightness/Contrast, Crop area, Capture,<br>Show video status                                       |
|            | PTZ control              | Pan, Tilt, Zoom, Preset, Focus control                                                                          |
|            | Live local recording     | Up to 2hours, mkv, wnm (Wisenet media file)                                                                     |
| Video      | Video rotation           | 90°, 180°, 270°                                                                                                 |
|            | Aspect ratio             | 16:9, 4:3, Stretch/Keep aspect ratio                                                                            |
|            | Change video profile     | High/Low settings only                                                                                          |
|            | Video status             | Resolution, Framerate, Bitrate, Video format, Profile information, Audio format                                 |
|            | Video control            | Start/Pause, Forward/Backward speed playback, Previous/Next event, Keyboard shortcut                            |
|            | Playback speed           | 1x, 2x, 4x, 8x, 16x, 32x, 64x, 128x                                                                             |
| Playback   | Timeline                 | Event filter, Bookmark                                                                                          |
| Flayback   | Export                   | Up to 24hours, Single/Multi channel export, mkv, wnm(Wisenet media file), Encryption password (wnm format only) |
|            | Search mode              | Calendar, Timeline, Event, Bookmark                                                                             |
|            | Tile pattern             | Flexible grid (Zoom in/out, Drag), Auto fit, Keyboard shortcut                                                  |
|            | Supported type           | Channel, Media file, Browser                                                                                    |
| W: J 4:1 - | Media file               | Image: jpeg, png, jpg, bmp                                                                                      |
| Video tile |                          | Video : avi, mkv, mp4, wnm (Wisenet media file)                                                                 |
|            | Browser                  | Web page                                                                                                    |
|            | Layout                   | Multi-tab, Layout management                                                                                    |

|                                                                    | Notification                                                                                                    | Device analytics events, Device system events                                                                                                    |  |  |
|--------------------------------------------------------------------|----------------------------------------------------------------------------------------------------|----------------------------------------------------------------------------------------------------|--|--|
|                                                                    | Event rule                                                                                                    | Combine Event trigger, Event action, and duration                                                                                                    |  |  |
|                                                                    | Event Trigger *                                                                                                    | Device analytics events, Device system events                                                                                                    |  |  |
|                                                                    | Event Action                                                                                                    | Priority alarm, Alarm output                                                                                                    |  |  |
| Event                                                              | Device analytics events                                                                                                    | Motion detection, Video analytics (Passing, Intrusion, Entering, Exiting, Appearing, Disappearing, Loitering), Tampering detection, Face detection, Defocus detection, Fog detection, Audio detection, Audio analytics (Scream, Gunshot, Explosion, Crashing), Auto tracking, Video loss, Alarm in |  |  |
|                                                                    | Device system events                                                                                                    | Power status, Fan status, Recording status, Setting change,<br>System status                                                                                                    |  |  |
|                                                                    | 1                                                                                                    | Management                                                                                                    |  |  |
|                                                                    | Supported devices                                                                                                    | Wisenet NVR/DVR (SUNAPI)                                                                                                    |  |  |
| Device                                                             | Maintenance                                                                                                    | Viewing the device settings (device webpage), Updating the device firmware, Backup/Restore devices settings, Change devices password                                                                                                    |  |  |
| Network protocol   IPv4, TCP/IP, UDP/IP, RTP (UDP), RTP (TCP), RTS |                                                                                                    | (UDP), RTP (TCP), RTSP, HTTP, DDNS, HTTPS, SUNAPI, P2P                                                                                                    |  |  |
| User                                                               | Assign permission/device/layout to user group                                                                                                    |                                                                                                    |  |  |
| Log                                                                | Event log, System log, Audit log, Export log data to file (CSV)                                                                                                    |                                                                                                    |  |  |
| System settings                                                    | Backup/Restore/Reset Wisenet Viewer settings                                                                                                    |                                                                                                    |  |  |
|                                                                    | Total 23 languages Support                                                                                                    |                                                                                                    |  |  |
| Language                                                           | English, French, German, Spanish, Italian, Russian, Chinese, Japanese, Korean, Turkish, Polish, Czech, Serbian, Romanian, Portuguese, Dutch, Croatian, Hungarian, Greek, Taiwanese, Danish, Finnish, Norwegian |                                                                                                    |  |  |
| Performance                                                        |                                                                                                    |                                                                                                    |  |  |
| Max channels                                                       | Up to 3000 channels (no limitations in S/W)                                                                                                    |                                                                                                    |  |  |
| Max DDNS/<br>P2P channels Up to 128 channels                       |                                                                                                    |                                                                                                    |  |  |
| Max channels per<br>layout                                         | Up to 64 channels                                                                                                    |                                                                                                    |  |  |

| System             |                  |                                                               |  |
|--------------------|------------------|---------------------------------------------------------------|--|
|                    | Recommended      | CPU: Intel i7 or faster                                       |  |
|                    |                  | RAM: 16 GB above, Video Memory 1GB above                      |  |
|                    |                  | HDD: Performance SSD, 128 GB higher                           |  |
|                    |                  | VGA: NVIDEA GeForce GTX 1050 (OpenGL 2.1 support is required) |  |
|                    |                  | LAN: 1 GB NIC recommended                                     |  |
|                    |                  | Display Resolution : 1366X768 above, OpenGL compatible        |  |
| System requirement | Minimum          | CPU: Intel i3 or faster                                       |  |
|                    |                  | RAM: 4 GB higher                                              |  |
|                    |                  | HDD: 128 GB higher                                            |  |
|                    |                  | VGA: 512 MB higher (OpenGL 2.1 support is required)           |  |
|                    |                  | LAN: 1 GB NIC recommended                                     |  |
|                    |                  | Display Resolution : 1366X768 above, OpenGL compatible        |  |
|                    | Operating system | Windows 8.1/10/11 64bit, macOS 11/12                          |  |

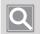

#### NOTE

\* Wisenet Viewer supports events that device support only.

## **Supported Devices**

Please see the list of supported products.

#### NVR

#### 4-channel

XRN-420S, XRN-410S, QRN-430S, QRN-420S, QRN-410S, QRN-410, LRN-410S

#### 8-channel

XRN-820S, XRN-810S, QRN-820S, QRN-810S, QRN-810, LRN-810S

#### ■ 16-channel

XRN-1620SB1, XRN-1620B2, XRN-1610SA, XRN-1610S, XRN-1610A, XRN-1610, QRN-1620S, QRN-1610S, LRN-1610S

#### ■ 32-channel

XRN-3210RB2, XRN-3210B4, XRN-3210B2, XRN-2011A, XRN-2011, XRN-2010A, XRN-2010

#### ■ 64-channel

PRN-4011, XRN-6410RB2, XRN-6410DB4, XRN-6410B4, XRN-6410B2, XRN-3010A, XRN-3010

#### ■ AI NVR

PRN-6400DB4, PRN-6400B4, PRN-3200B4, PRN-3200B2, PRN-1600B2, PRN-6405DB4, PRN-6405B4, PRN-3205B4, PRN-3205B2, PRN-1605B2, PRN-6410DB4, PRN-6410B4, PRN-3210B4, PRN-3210B2, PRN-1610B2

#### DVR

#### ■ Pentabrid DVR

HRX-435, HRX-434, HRX-421, HRX-420, HRX-835, HRX-821, HRX-820, HRX-1632, HRX-1621, HRX-1620

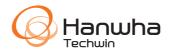